# GA-8SGXL P4 Titan DDR Motherboard

# **USER'S MANUAL**

Pentium® 4 Processor Motherboard Rev. 1001 12ME-8SGXL-1001

# **Table of Content**

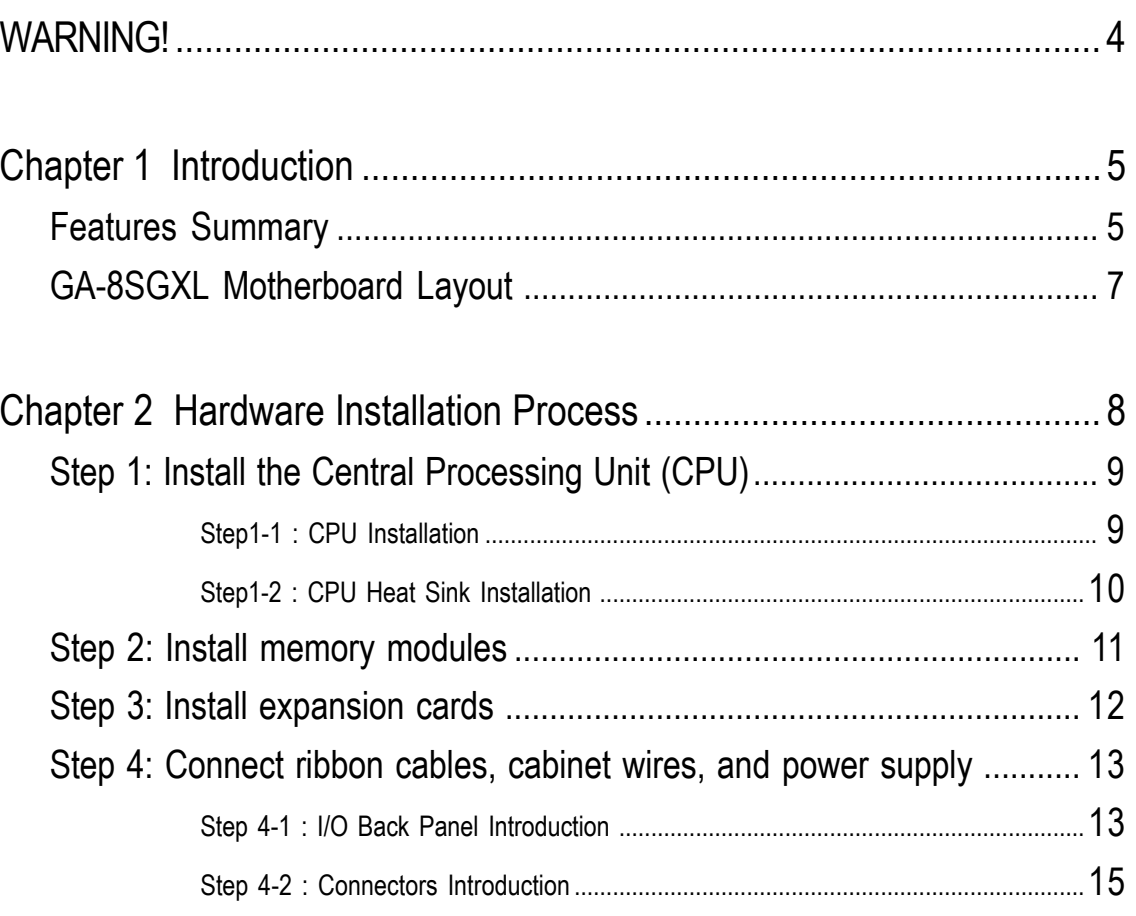

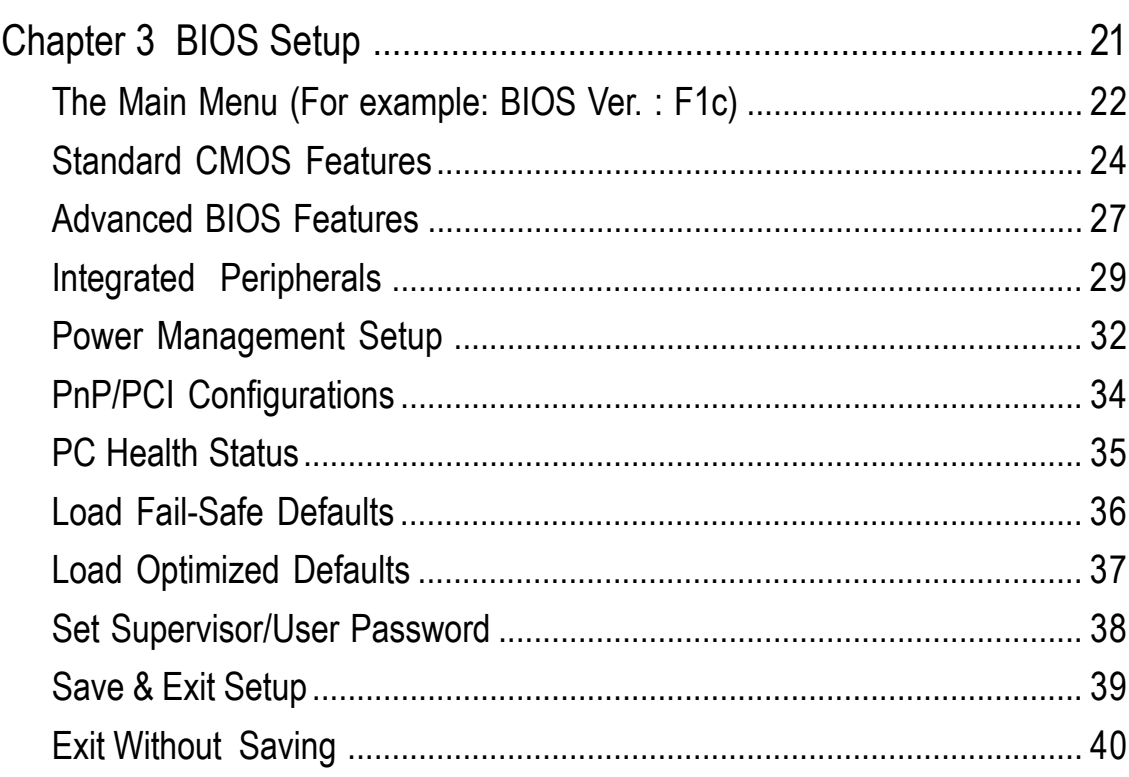

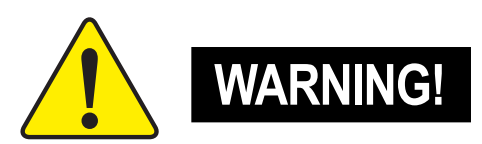

Computer motherboards and expansion cards contain very delicate Integrated Circuit (IC) chips. To protect them against damage from static electricity, you should follow some precautions whenever you work on your computer.

- 1. Unplug your computer when working on the inside.
- 2. Use a grounded wrist strap before handling computer components. If you do not have one, touch both of your hands to a safely grounded object or to a metal object, such as the power supply case.
- 3. Hold components by the edges and try not touch the IC chips, leads or connectors, or other components.
- 4. Place components on a grounded antistatic pad or on the bag that came with the components whenever the components are separated from the system.
- 5. Ensure that the ATX power supply is switched off before you plug in or remove the ATX power connector on the motherboard.

#### **Installing the motherboard to the chassis...**

If the motherboard has mounting holes, but they don't line up with the holes on the base and there are no slots to attach the spacers, do not become alarmed you can still attach the spacers to the mounting holes. Just cut the bottom portion of the spacers (the spacer may be a little hard to cut off, so be careful of your hands). In this way you can still attach the motherboard to the base without worrying about short circuits. Sometimes you may need to use the plastic springs to isolate the screw from the motherboard PCB surface, because the circuit wire may be near by the hole. Be careful, don't let the screw contact any printed circuit write or parts on the PCB that are near the fixing hole, otherwise it may damage the board or cause board malfunctioning.

# **Chapter 1 Introduction**

# **Features Summary**

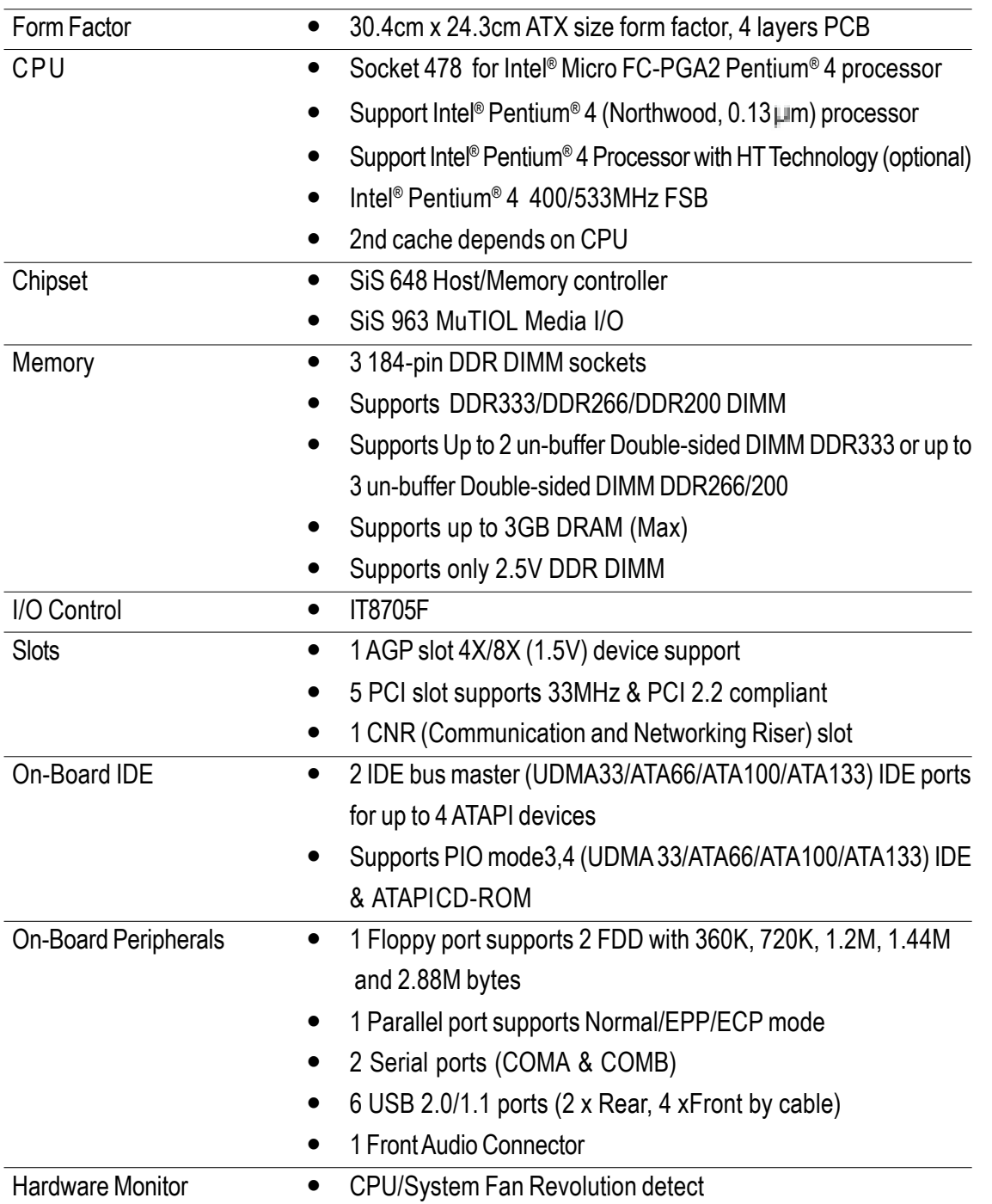

to be continued ...

**English**

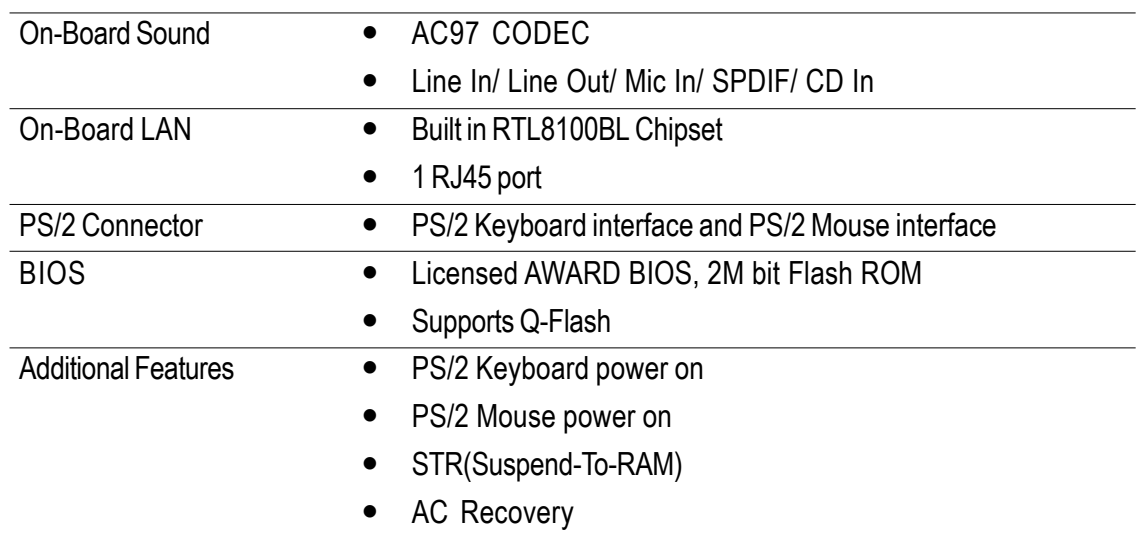

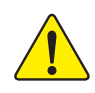

Please set the CPU host frequency in accordance with your processor's specifications. We don't recommend you to set the system bus frequency over the CPU's specification because these specific bus frequencies are not the standard specifications for CPU, chipset and most of the peripherals. Whether your system can run under these specific bus frequencies properly will depend on your hardware configurations, including CPU, Chipsets, SDRAM, Cards...tc.

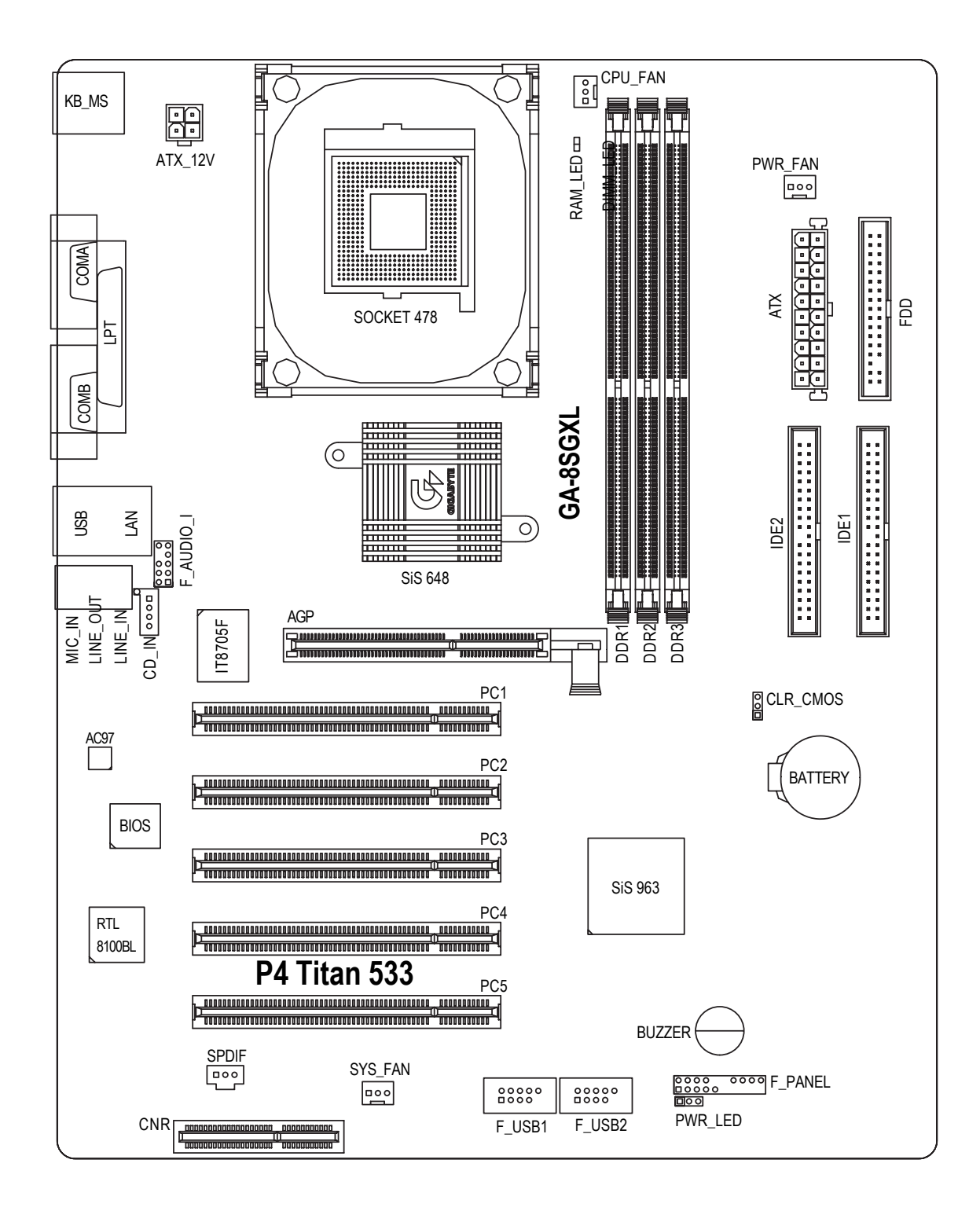

# **English**

# **Chapter 2 Hardware Installation Process**

To set up your computer, you must complete the following steps:

Step 1- Install the Central Processing Unit (CPU)

Step 2- Install memory modules

Step 3- Install expansion cards

Step 4- Connect ribbon cables, cabinet wires, and power supply

Step 5- Setup BIOS software

Step 6- Install supporting software tools

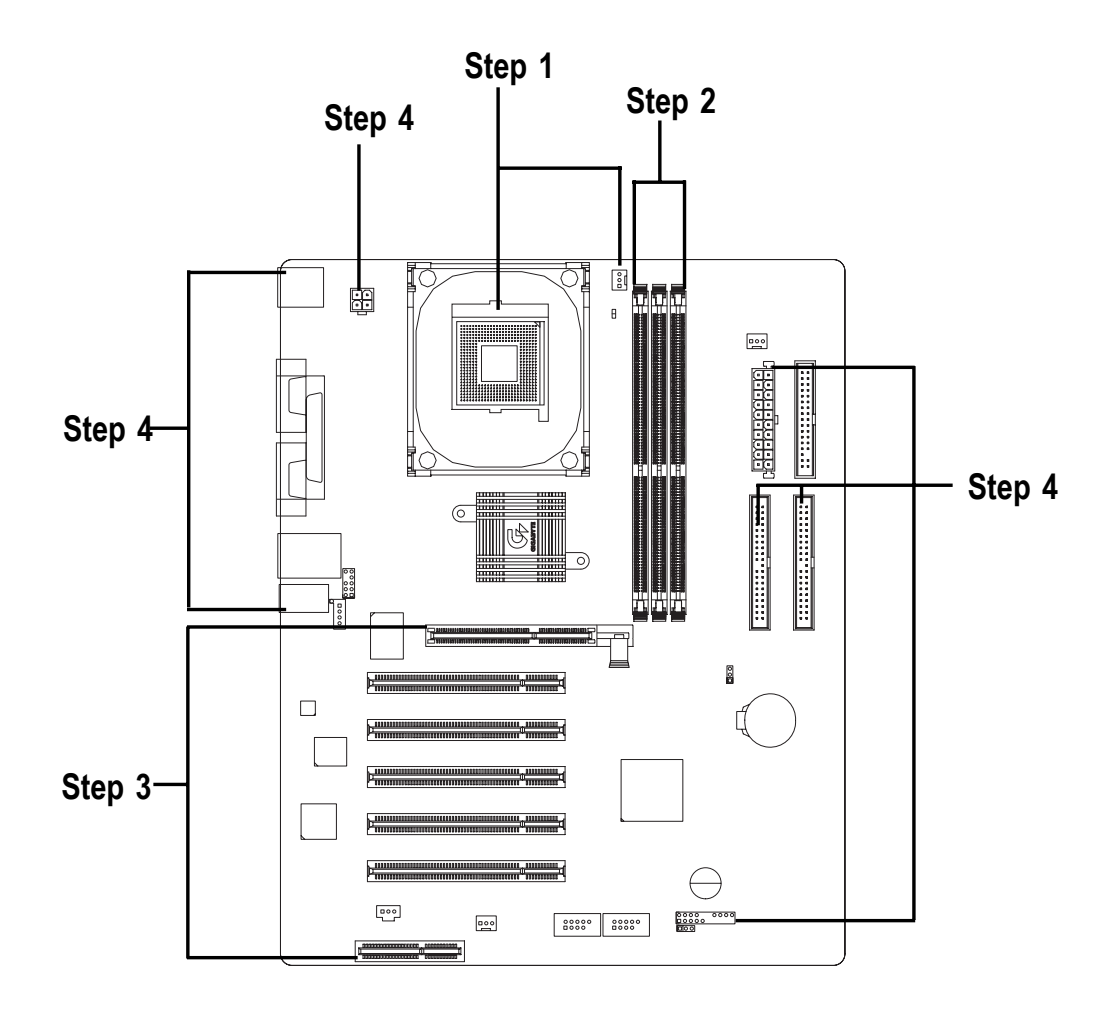

# **Step 1: Install the Central Processing Unit (CPU)**

## **Step1-1 : CPU Installation**

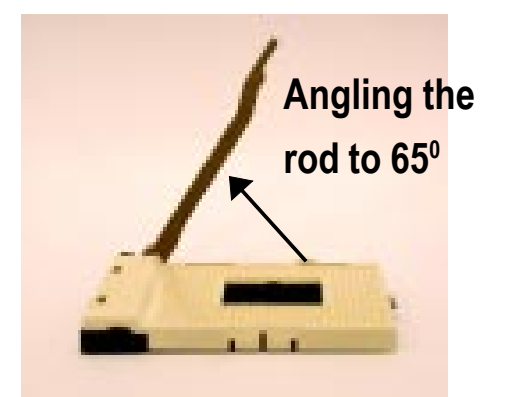

1. Angling the rod to 65-degree maybe feel 2. Pull the rod to the 90-degree directly. a kind of tight, and then continue pull the rod to 90-degree when a noise "cough" made.

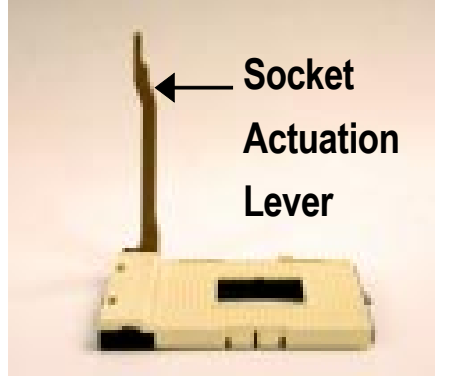

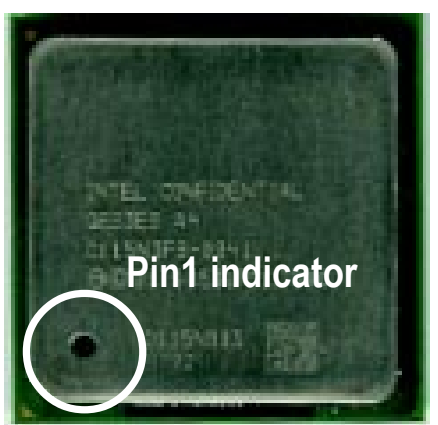

3. CPU Top View

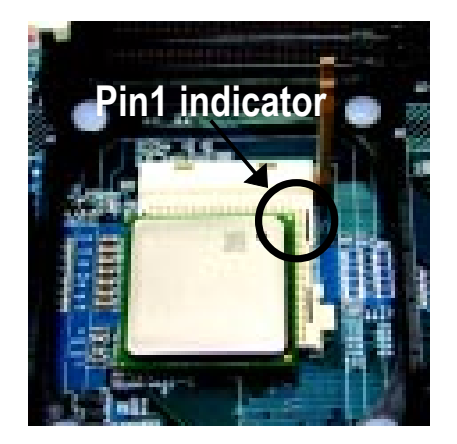

- 4. Locate Pin 1 in the socket and look for a (golden) cut edge on the CPU upper corner. Then insert the CPU into the socket.
- 0 **Please make sure the CPU type is supported by the motherboard.**
- 0 **If you do not match the CPU socket Pin 1 and CPU cut edge well, it will cause improper installation. Please change the insert orientation.**

## **Step1-2 : CPU Heat Sink Installation**

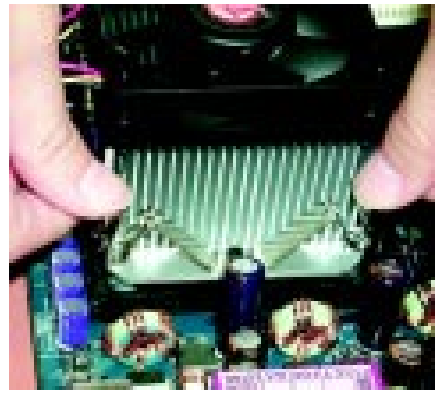

1. Hook one end of the cooler bracket to the CPU socket first.

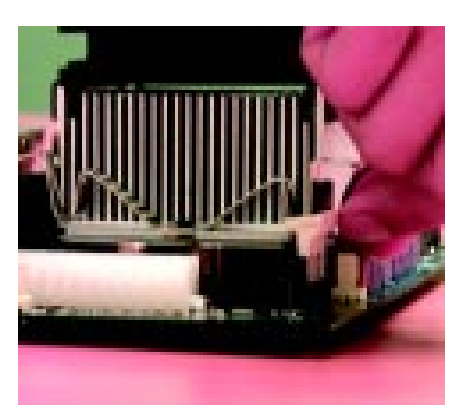

2. Hook the other end of the cooler bracket to the CPU socket.

- $\bullet$ <sup>\*</sup> Please use Intel approved cooling fan.
- $\bullet^*$  We recommend you to apply the thermal tape to provide better heat **conduction between your CPU and heatsink.**

**(The CPU cooling fan might stick to the CPU due to the hardening of the thermal paste. During this condition if you try to remove the cooling fan, you might pull the processor out of the CPU socket alone with the cooling fan, and might damage the processor. To avoid this from happening, we suggest you to either use thermal tape instead of thermal paste, or remove the cooling fan with extreme caution.)**

- $\bullet^*$  Make sure the CPU fan power cable is plugged in to the CPU fan connector, this **completes the installation.**
- 0 **Please refer to CPU heat sink user's manual for more detail installation procedure.**

# **Step 2: Install memory modules**

The motherboard has 3 dual inline memory module (DIMM) sockets. The BIOS will automatically detects memory type and size. To install the memory module, just push it vertically into the DIMM socket. The DIMM module can only fit in one direction due to the notch. Memory size can vary between sockets.

#### Support Unbuffered DDR DIMM Sizes type:

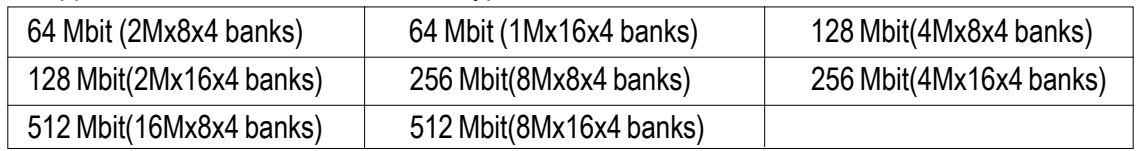

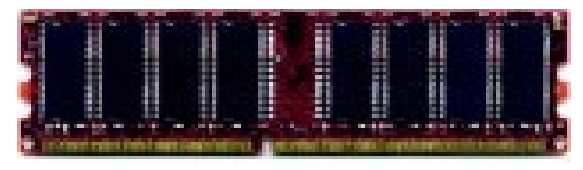

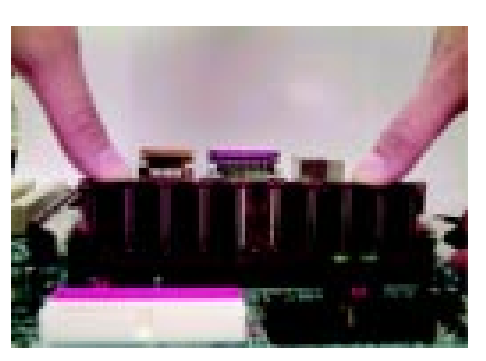

#### DDR

- 1. The DIMM socket has a notch, so the DIMM memory module can only fit in one direction.
- 2. Insert the DIMM memory module vertically into the DIMM socket. Then push it down.
- 3. Close the plastic clip at both edges of the DIMM sockets to lock the DIMM module.

Reverse the installation steps when you wish to remove the DIMM module.

 $\bullet^*$  When RAM LED is ON, do not install/remove DIMM from socket.

0 **Please note that the DIMM module can only fit in one direction due to the one notches. Wrong orientation will cause improper installation. Please change the insert orientation.**

#### **DDR Introduction**

Established on the existing SDRAM industry infrastructure, DDR (Double Data Rate) memory is a high performance and cost-effective solution that allows easy adoption for memory vendors, OEMs and system integrators.

DDR memory is a sensible evolutionary solution for the PC industry that builds on the existing SDRAM infrastructure, yet makes awesome advances in solving the system performance bottleneck by doubling the memory bandwidth. DDR SDRAM will offer a superior solution and migration path from existing SDRAM designs due to its availability, pricing and overall market support. PC2100 DDR memory (DDR266) doubles the data rate through reading and writing at both the rising and falling edge of the clock, achieving data bandwidth 2X greater than PC133 when running with the same DRAM clock frequency. With peak bandwidth of 2.1GB per second, DDR memory enables system OEMs to build high performance and low latency DRAM subsystems that are suitable for servers, workstations, high-end PC's and value desktop SMA systems. With a core voltage of only 2.5 Volts compared to conventional SDRAM's 3.3 volts, DDR memory is a compelling solution for small form factor desktops and notebook applications.

## **Step 3: Install expansion cards**

- 1. Read the related expansion card's instruction document before install the expansion card into the computer.
- 2. Remove your computer's chassis cover, necessary screws and slot bracket from the computer.
- 3. Press the expansion card firmly into expansion slot in motherboard.
- 4. Be sure the metal contacts on the card are indeed seated in the slot.
- 5. Replace the screw to secure the slot bracket of the expansion card.
- 6. Replace your computer's chassis cover.
- 7. Power on the computer, if necessary, setup BIOS utility of expansion card from BIOS.
- 8. Install related driver from the operating system.

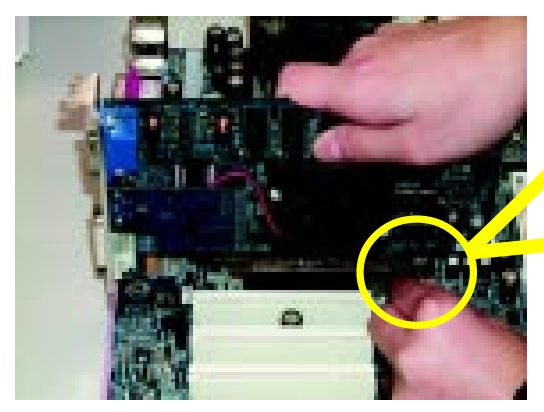

AGP Card

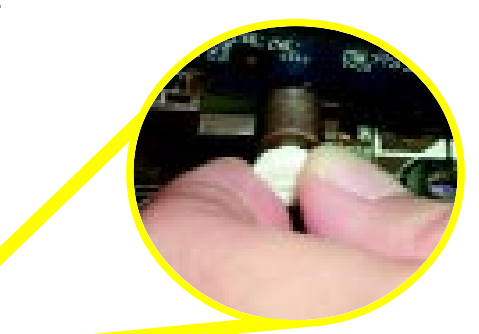

Please carefully pull out the small white-drawable bar at the end of the AGP slot when you try to install / Uninstall the AGP card. Please align the AGP card to the onboard AGP slot and press firmly down on the slot. Make sure your AGP card is locked by the small white-drawable bar.

#### **Issues To Beware Of When Installing CNR**

Please use standard CNR card like the one in order to avoid mechanical problem.

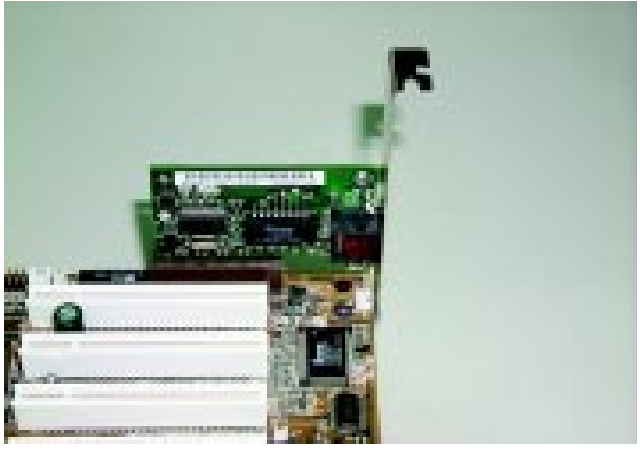

Standard CNR Card

# **Step 4: Connect ribbon cables, cabinet wires, and power supply**

## **Step 4-1: I/O Back Panel Introduction**

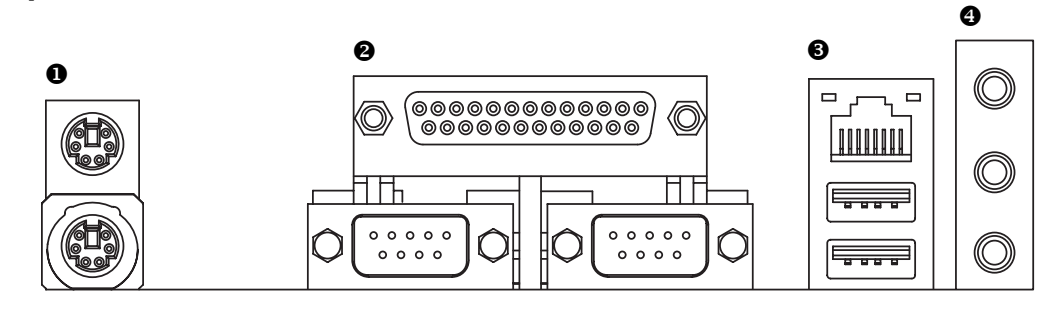

#### X **PS/2 Keyboard and PS/2 Mouse Connector**

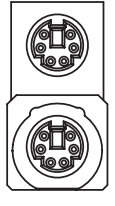

PS/2 Mouse Connector (6 pin Female)

 $\triangleright$  This connector supports standard PS/2 keyboard and PS/2 mouse.

PS/2 Keyboard Connector (6 pin Female)

**@** Parallel Port and Serial Ports (COMA/COMB)

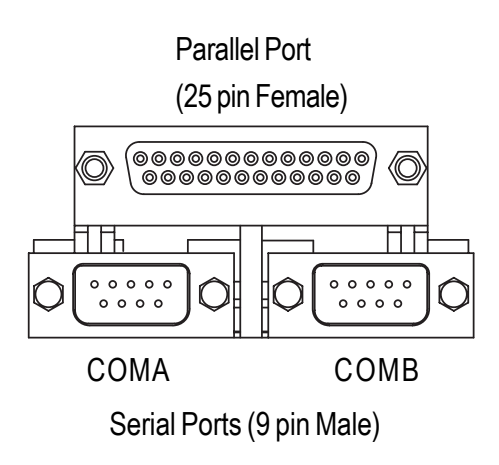

 $\triangleright$  This connector supports 2 standard COM ports and 1 Parallel port. Device like printer can be connected to Parallel port ; mouse and modem etc. can be connected to Serial ports.

# **English**

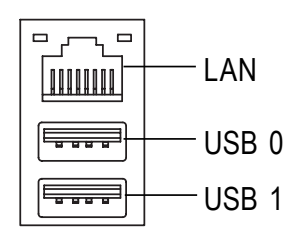

**EXECUTE:** Before you connect your device(s) into USB connector(s), please make sure your device(s) such as USB keyboard,mouse, scanner, zip,speaker...etc. Have a standard USB interface. Also make sure your OS supports USB controller.

> If your OS does not support USB controller, please contact OS vendor for possible patch or driver upgrade. For more information please contact your OS or device(s) vendors.

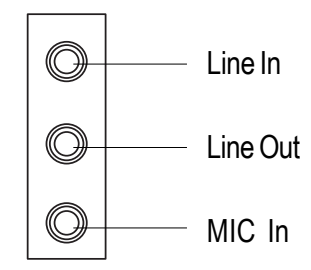

**4** Audio Connectors  $\triangleright$  After install onboard audio driver, you may connect speaker to Line Out jack, microphone to MIC In jack. Device like CD-ROM, walkman etc. can be connected to Line-In jack. Line In

## **Step 4-2 : Connectors Introduction**

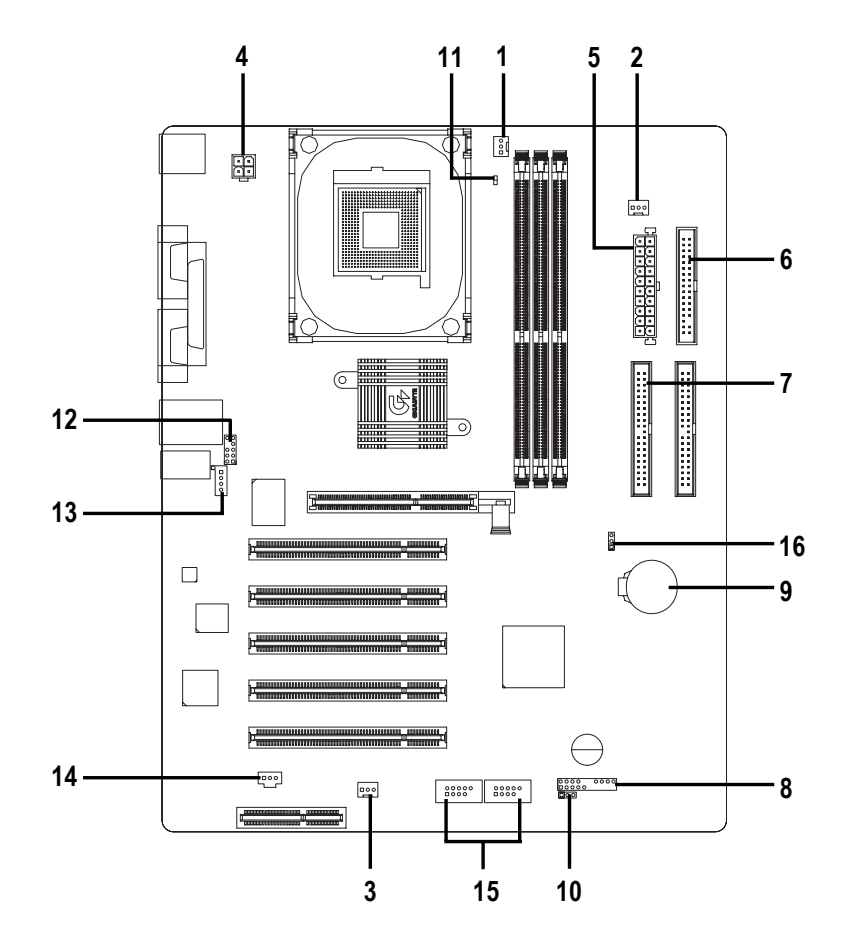

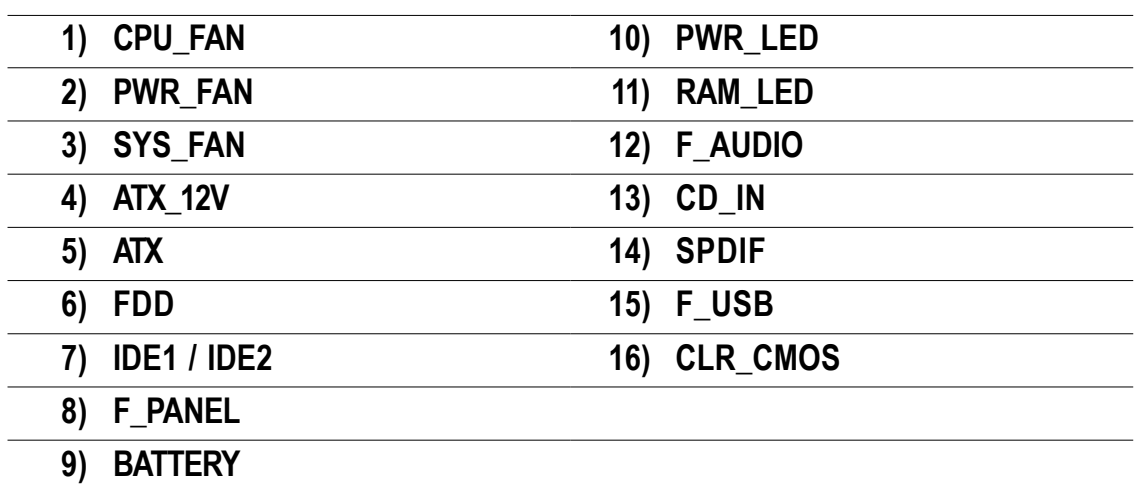

**English**

#### **1) CPU\_FAN (CPU FAN Connector)**

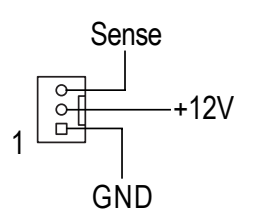

 $\triangleright$  Please note, a proper installation of the CPU cooler is essential to prevent the CPU from running under abnormal condition or damaged by overheating. The CPU fan connector supports Max. current up to 600 mA.

#### **2) PWR\_FAN (Power FAN Connector)** > This connector allows you to link with the

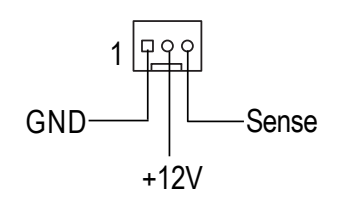

cooling fan on the system case to lower the power temperature.

#### **3) SYS\_FAN (System FAN Connector)** > This connector allows you to link with the

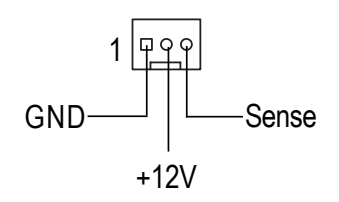

cooling fan on the system case to lower the system temperature.

#### **4) ATX\_12V (+12V Power Connector)**

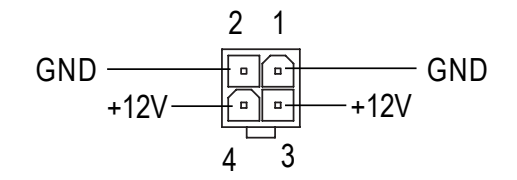

 $\triangleright$  This connector (ATX +12V) supplies the CPU operation voltage (Vcore). If this "ATX+ 12V connector" is not connected, system cannot boot.

GA-8SGXL Motherboard - 16 -

#### **5) ATX POWER (ATX Power Connector)**  $\triangleright$  AC power cord should only be connected to

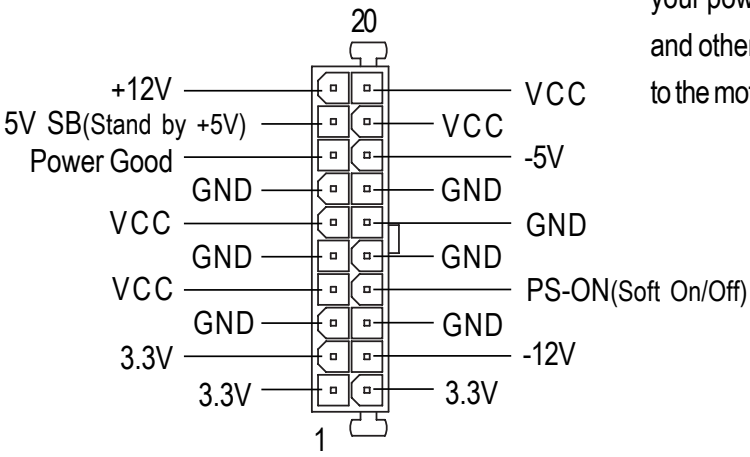

your power supply unit after ATX power cable and other related devices are firmly connected to the motherboard.

#### **6) FDD (Floppy Connector)**

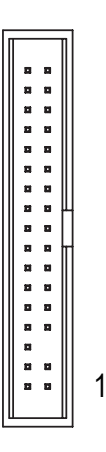

 $\triangleright$  Please connect the floppy drive ribbon cables to FDD. It supports 360K,1.2M, 720K, 1.44M and 2.88M bytes floppy disk types. The red stripe of the ribbon cable must be the same side with the Pin1.

#### **7) IDE1/ IDE2 [IDE1 / IDE2 Connector (Primary/Secondary)]**

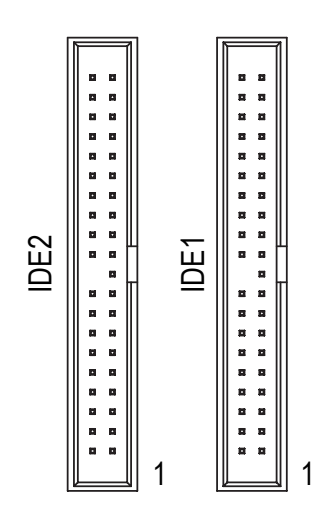

 $\triangleright$  Important Notice:

Please connect first hard disk to IDE1 and connect CD-ROM to IDE2.

The red stripe of the ribbon cable must be the same side with the Pin1.

#### **8) F\_PANEL (2x10 pins connector)**

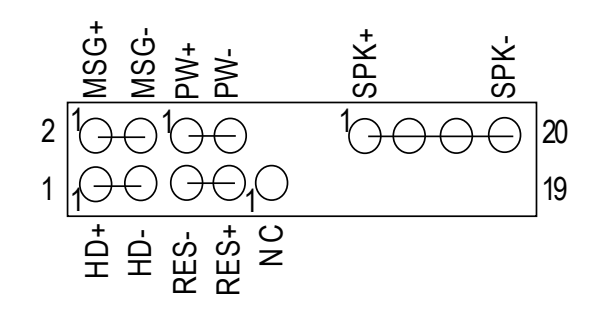

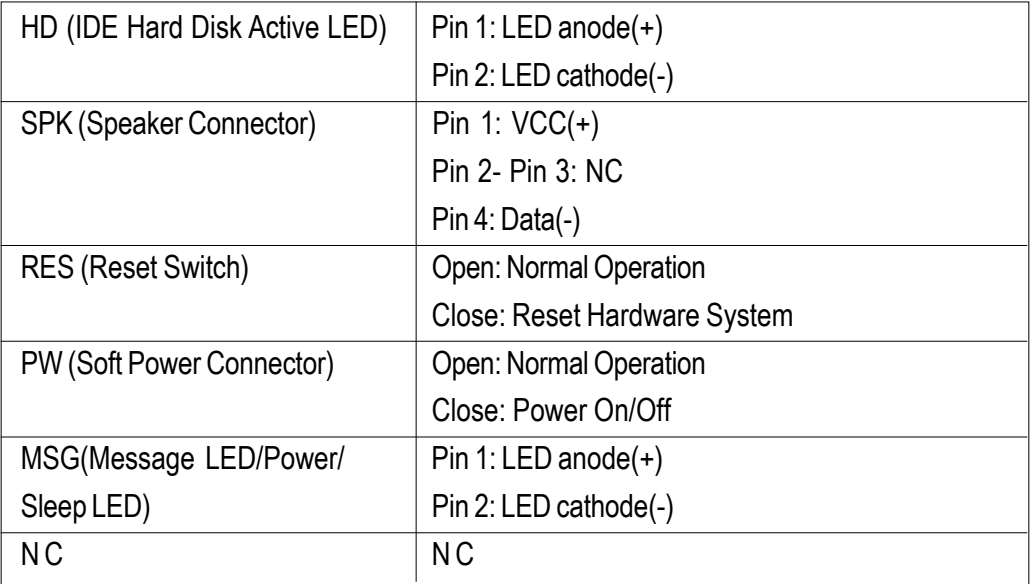

 $\triangleright$  Please connect the power LED, PC speaker, reset switch and power switch etc. of your chassis front panel to the F\_PANEL connector according to the pin assignment above.

#### **9) BATTERY (Battery) CAUTION**

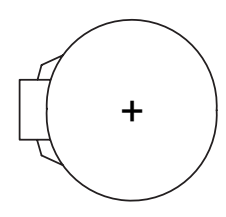

- Danger of explosion if battery is incorrectly replaced.
- \* Replace only with the same or equivalent type recommended by the manufacturer.
- ◆ Dispose of used batteries according to the manufacturer's instructions.

GA-8SGXL Motherboard - 18 -

#### **10) PWR\_LED**

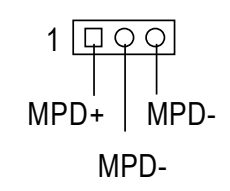

 $\triangleright$  PWR\_LED is connect with the system power indicator to indicate whether the system is on/off. It will blink when the system enters suspend mode.

If you use dual color LED, power LED will turn to another color.

#### **11) RAM\_LED**  $\triangleright$  Do not remove memory modules while RAM LED is on. It might cause short or other unexpected damages due to the 2.5V stand by voltage. Remove memory modules only when STR function is disabled by jumper and AC Power cord is disconnected.

+

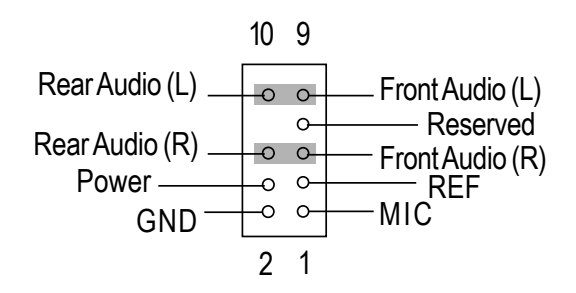

**12) F\_AUDIO (Front Audio Connector)** > If you want to use Front Audio connector, you must remove 5-6, 9-10 Jumper.

In order to utilize the front audio header, your chassis must have front audio connector. Also please make sure the pin assigment on the cable is the same as the pin assigment on the MB header. To find out if the chassis you are buying support front audio connector, please contact your dealer.

#### **13) CD\_IN (CD Audio Line In)**

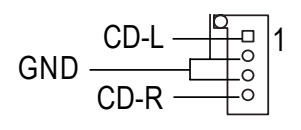

Connect CD-ROM or DVD-ROM audio out to the connector.

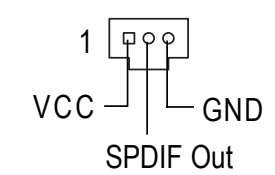

**14) SPDIF (SPDIF)**  $\triangleright$  The SPDIF output is capable of providing digital audio to external speakers or compressed AC3 data to an external Dolby Digital Decoder. Use this feature only when your stereo system has digital input function. 6 Channel output : A "S/PDIF output" connector is available on the motherboard. Please contact your nearest dealer for optional SPDIF cable.

### **15) F\_USB1 / F\_USB2 (Front USB Connector) (F\_USB1 & F\_USB2 connectors in yellow are for USB 2.0)**

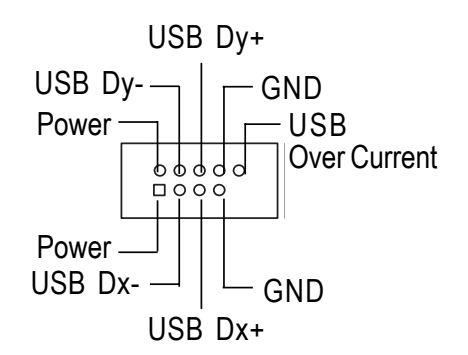

 $\triangleright$  Be careful with the polarity of the front USB connector. Check the pin assignment while you connect the front USB cable. Please contact your nearest dealer for optional front USB 2.0 cable.

#### **16) CLR\_CMOS (Clear CMOS)#**

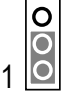

1-2 close: Clear CMOS

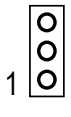

open: Normal (Default)

 $\triangleright$  You may clear the CMOS data to its default values by this jumper.

To clear CMOS, temporarily short 1-2 pin.

**# Default doesn't include the "Shunter" to prevent from improper use this jumper.**

# **Chapter 3 BIOS Setup**

BIOS Setup is an overview of the BIOS Setup Program. The program that allows users to modify the basic system configuration. This type of information is stored in battery-backed CMOS RAM so that it retains the Setup information when the power is turned off.

### **ENTERING SETUP**

Powering ON the computer and pressing <Del> immediately will allow you to enter Setup. If you require more advanced BIOS settings, please go to "Advanced BIOS" setting menu. To enter Advanced BIOS setting menu, press "Ctrl+F1" key on the BIOS screen.

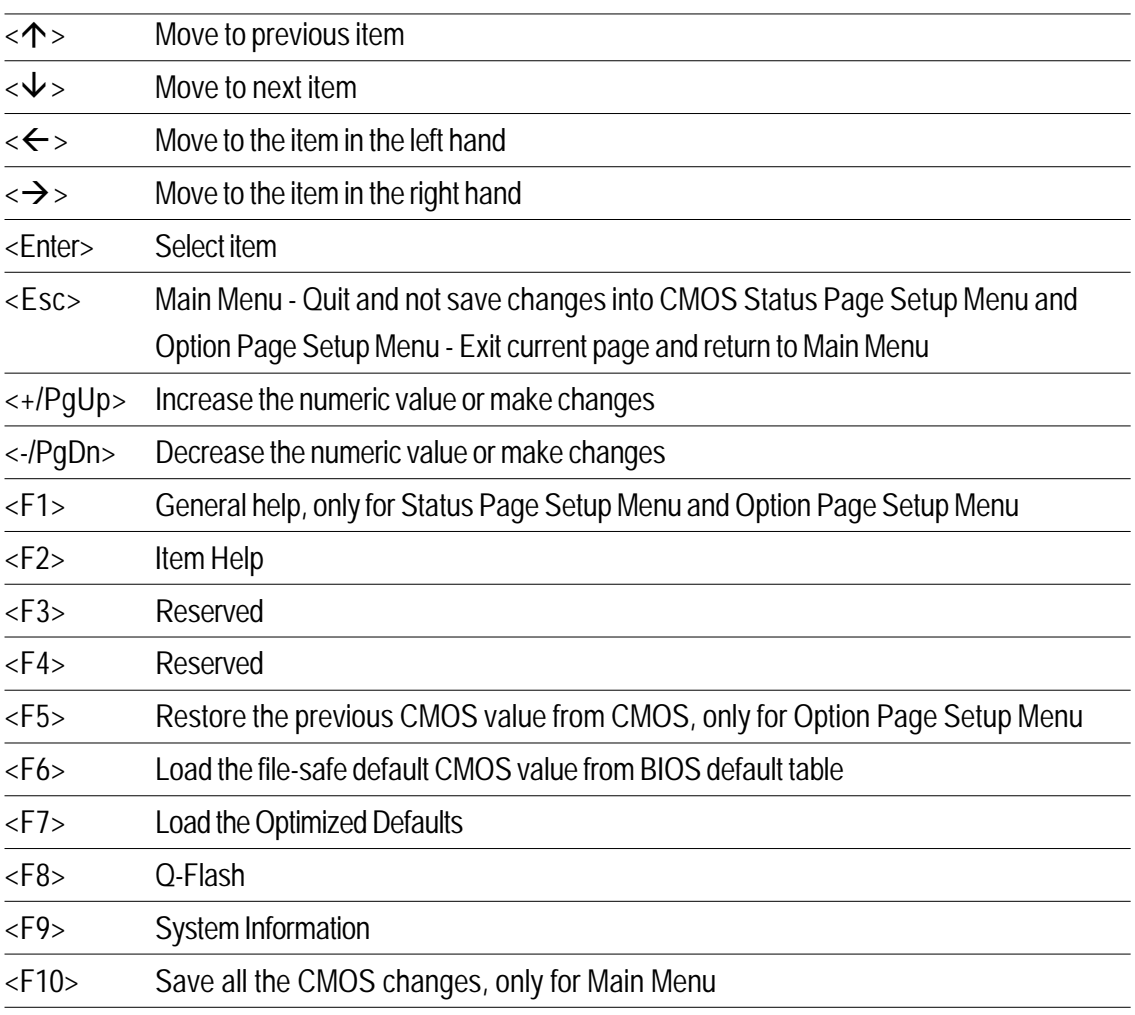

### **CONTROL KEYS**

#### **GETTING HELP**

#### **Main Menu**

The on-line description of the highlighted setup function is displayed at the bottom of the screen.

#### **Status Page Setup Menu / Option Page Setup Menu**

Press F1 to pop up a small help window that describes the appropriate keys to use and the possible selections for the highlighted item. To exit the Help Window press <Esc>.

# **The Main Menu (For example: BIOS Ver. : F1c)**

Once you enter Award BIOS CMOS Setup Utility, the Main Menu (Figure 1) will appear on the screen. The Main Menu allows you to select from eight setup functions and two exit choices. Use arrow keys to select among the items and press <Enter> to accept or enter the sub-menu.

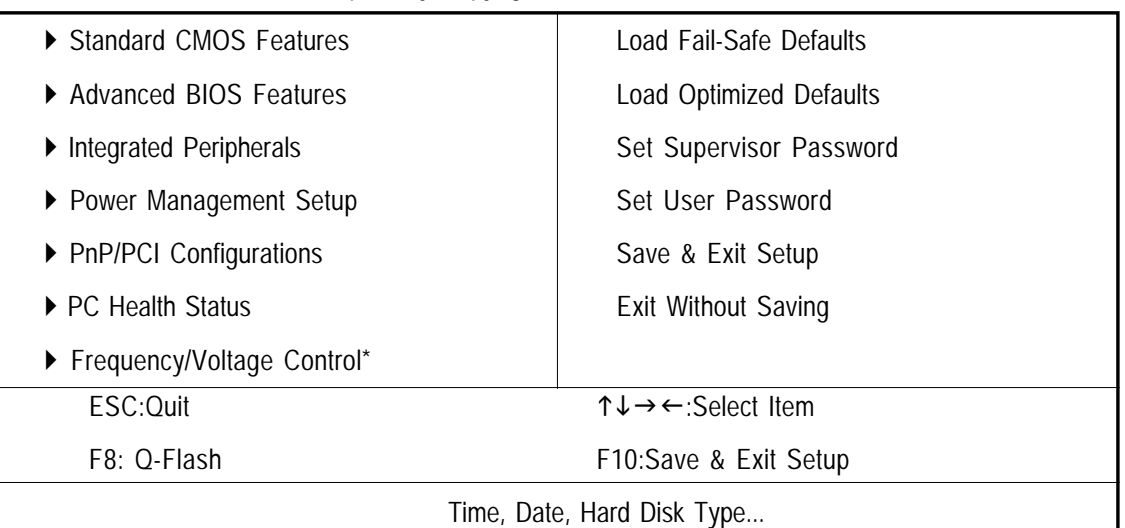

CMOS Setup Utility-Copyright (C) 1984-2002 Award Software

Figure 1: Main Menu

#### **Standard CMOS Features**

This setup page includes all the items in standard compatible BIOS.

#### **Advanced BIOS Features**

This setup page includes all the items of Award special enhanced features.

#### **Integrated Peripherals**

This setup page includes all onboard peripherals.

#### **Power Management Setup**

This setup page includes all the items of Green function features.

#### **PnP/PCI Configurations**

This setup page includes all the configurations of PCI & PnP ISA resources.

#### **PC Health Status**

This setup page is the System auto detect Temperature, voltage, fan, speed.

#### **Frequency/Voltage Control\***

This setup page is to control CPU's clock and frequency ratio.

#### **Load Fail-Safe Defaults**

Fail-Safe Defaults indicates the value of the system parameters which the system would be in safe configuration.

#### **Load Optimized Defaults**

Optimized Defaults indicates the value of the system parameters which the system would be in best performance configuration.

#### **Set Supervisor password**

Change, set, or disable password. It allows you to limit access to the system and Setup, or just to Setup.

#### **Set User password**

Change, set, or disable password. It allows you to limit access to the system.

#### **Save & Exit Setup**

Save CMOS value settings to CMOS and exit setup.

#### **Exit Without Saving**

Abandon all CMOS value changes and exit setup.

# **Standard CMOS Features**

CMOS Setup Utility-Copyright (C) 1984-2002 Award Software

#### Standard CMOS Features

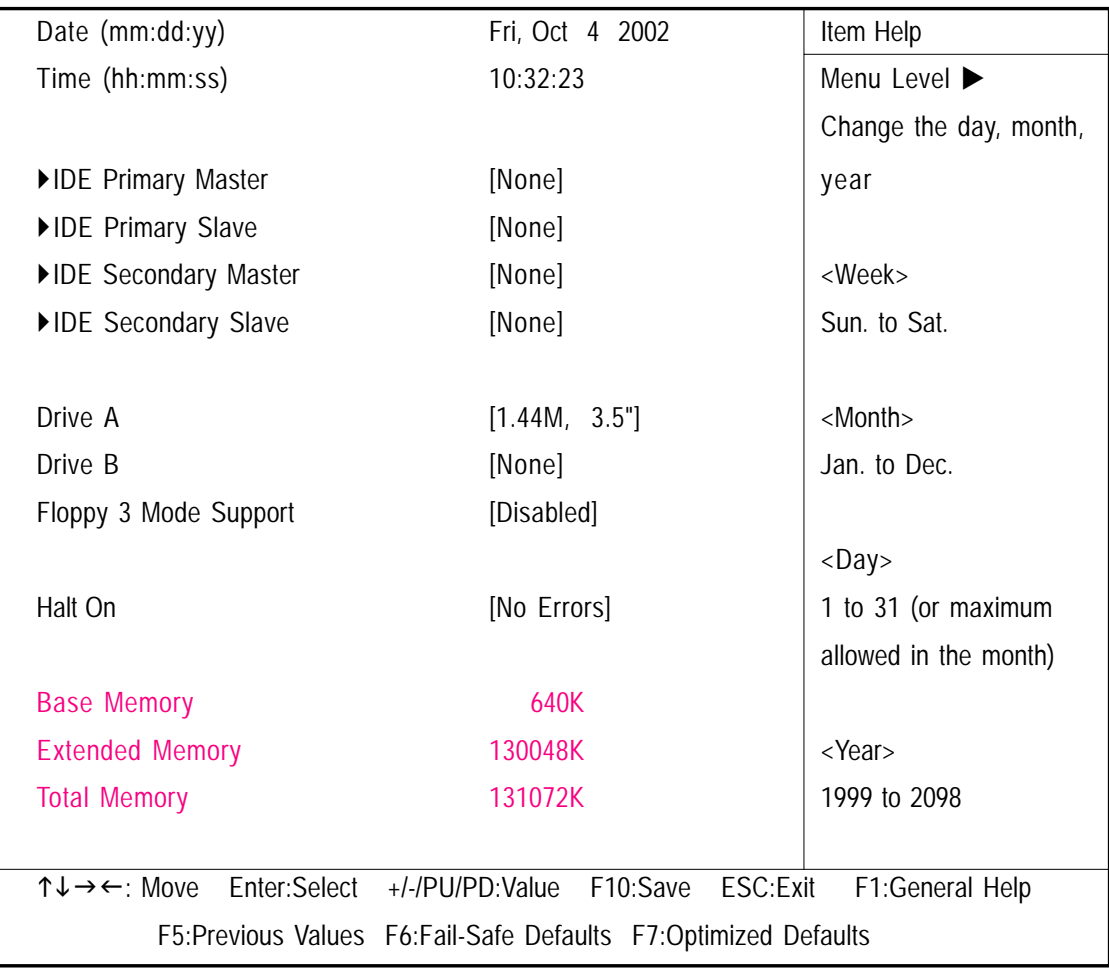

Figure 2: Standard CMOS Features

#### & **Date**

The date format is <week>, <month>, <day>, <year>.

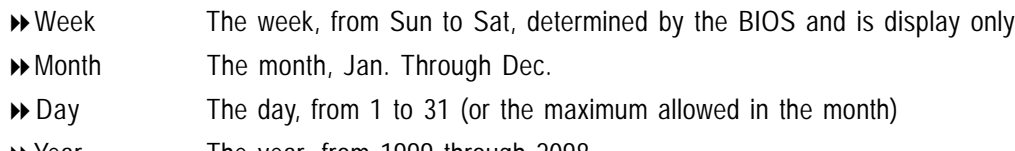

Year The year, from 1999 through 2098

#### & **Time**

The times format in <hour> <minute> <second>. The time is calculated base on the 24-hour military-time clock. For example, 1 p.m. is 13:00:00.

#### & **IDE Primary Master, Slave / IDE Secondary Master, Slave**

The category identifies the types of hard disk from drive C to F that has been installed in the computer. There are two types: auto type, and manual type. Manual type is user-definable; Auto type which will automatically detect HDD type.

Note that the specifications of your drive must match with the drive table. The hard disk will not work properly if you enter improper information for this category.

If you select User Type, related information will be asked to enter to the following items. Enter the information directly from the keyboard and press <Enter>. Such information should be provided in the documentation form your hard disk vendor or the system manufacturer.

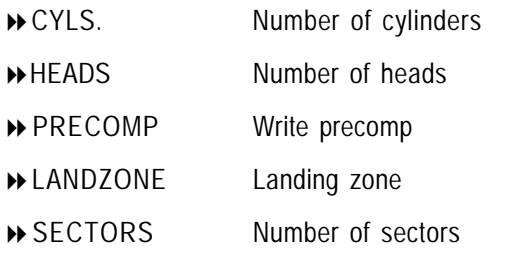

If a hard disk has not been installed select NONE and press <Enter>.

#### & **Drive A / Drive B**

The category identifies the types of floppy disk drive A or drive B that has been installed in the computer.

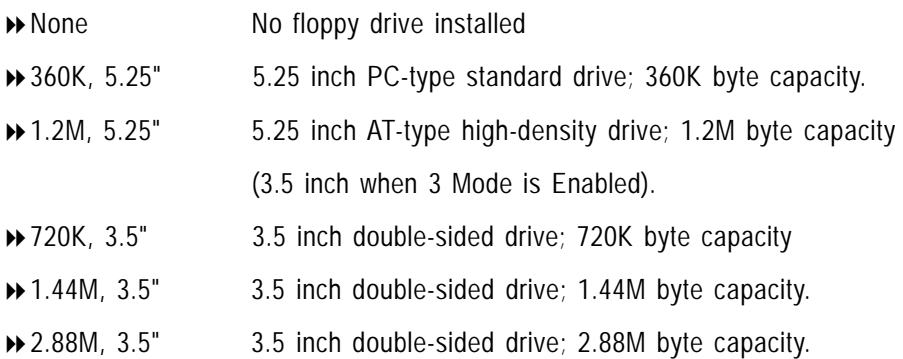

#### & **Floppy 3 Mode Support (for Japan Area)**

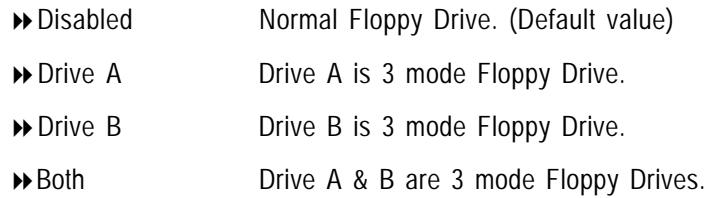

#### &**Halt on**

The category determines whether the computer will stop if an error is detected during power up.

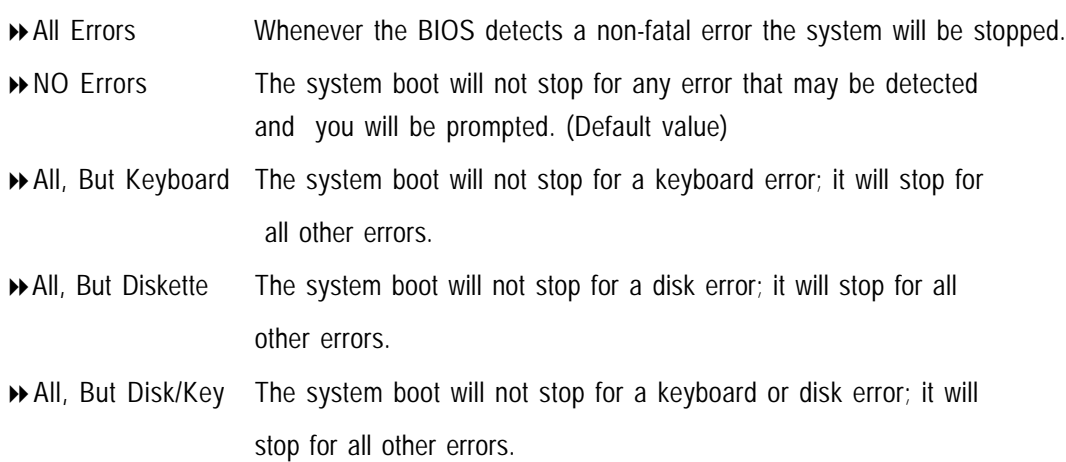

#### & **Memory**

The category is display-only which is determined by POST (Power On Self Test) of the BIOS.

#### **- - Base Memory**

The POST of the BIOS will determine the amount of base (or conventional) memory installed in the system.

The value of the base memory is typically 512 K for systems with 512 K memory installed on the motherboard, or 640 K for systems with 640 K or more memory installed on the motherboard.

#### **- - Extended Memory**

The BIOS determines how much extended memory is present during the POST.

This is the amount of memory located above 1 MB in the CPU's memory address map.

# **Advanced BIOS Features**

CMOS Setup Utility-Copyright (C) 1984-2002 Award Software

Advanced BIOS Features

| <b>First Boot Device</b> | [CDROM]               |            | Item Help                        |  |  |
|--------------------------|-----------------------|------------|----------------------------------|--|--|
| Second Boot Device       | [Floppy]              |            | Menu Level $\blacktriangleright$ |  |  |
| <b>Third Boot Device</b> |                       | $[HDD-0]$  | Select Boot Device               |  |  |
| Boot Up Floppy Seek      |                       | [Disabled] | priority                         |  |  |
| Password Check           |                       | [Setup]    |                                  |  |  |
| CPU Hyper-Threading*     |                       | [Enabled]  | [Floppy]                         |  |  |
| Full Screen LOGO Show    |                       | [Enabled]  | Boot from floppy                 |  |  |
| Init Display First       |                       | [AGP]      |                                  |  |  |
|                          |                       |            | [LS120]                          |  |  |
|                          |                       |            | Boot from LS120                  |  |  |
|                          |                       |            |                                  |  |  |
|                          |                       |            | $[HDD-0]$                        |  |  |
|                          |                       |            | Boot from First HDD              |  |  |
|                          |                       |            |                                  |  |  |
|                          |                       |            | $[HDD-1]$                        |  |  |
|                          |                       |            | Boot from second HDD             |  |  |
| ↑↓→←: Move Enter:Select  | +/-/PU/PD:Value       | F10:Save   | ESC:Exit<br>F1:General Help      |  |  |
| F5:Previous Values       | F6:Fail-Safe Defaults |            | F7:Optimized Defaults            |  |  |

Figure 3: Advanced BIOS Features

#### & **First / Second / Third Boot Device**

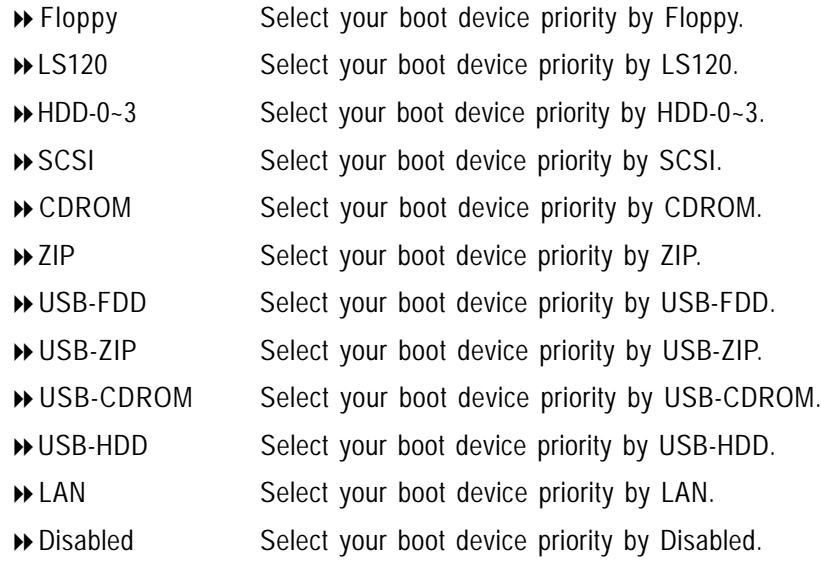

\* This item will not be shown if you are using a CPU that doesn't support the "Hyper Threading Technology".

#### & **Boot Up Floppy Seek**

During POST, BIOS will determine the floppy disk drive installed is 40 or 80 tracks. 360K type is 40 tracks 720K, 1.2M and 1.44M are all 80 tracks.

- Enabled BIOS searches for floppy disk drive to determine it is 40 or 80 tracks. Note that BIOS can not tell from 720K, 1.2M or 1.44M drive type as they are all 80tracks.
- Disabled BIOS will not search for the type of floppy disk drive by track number. Note that there will not be any warning message if the drive installed is 360K. (Default value)

#### & **Password Check**

- Setup Ask password when enter setup. (Default value)
- **D** System Ask password when system boot.

#### & **CPU Hyper-Threading\***

- Disabled Disable CPU Hyper Threading.
- Enabled Enables CPU Hyper Threading Feature. Please note that this feature is only working for operating system with multi processors mode supported. (Default value)

#### & **Full Screen LOGO Show**

This feature allows you to show the company logo on the bootup screen.

- Disabled Shows the POST messages at boot.
- Enabled Shows the still image(LOGO) on the full screen at boot. (Default value)

#### & **Init Display First**

PCI Set Init Display First to PCI. AGP Set Init Display First to AGP. (Default value)

\* This item will not be shown if you are using a CPU that doesn't support the "Hyper Threading Technology".

# **Integrated Peripherals**

CMOS Setup Utility-Copyright (C) 1984-2002 Award Software

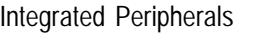

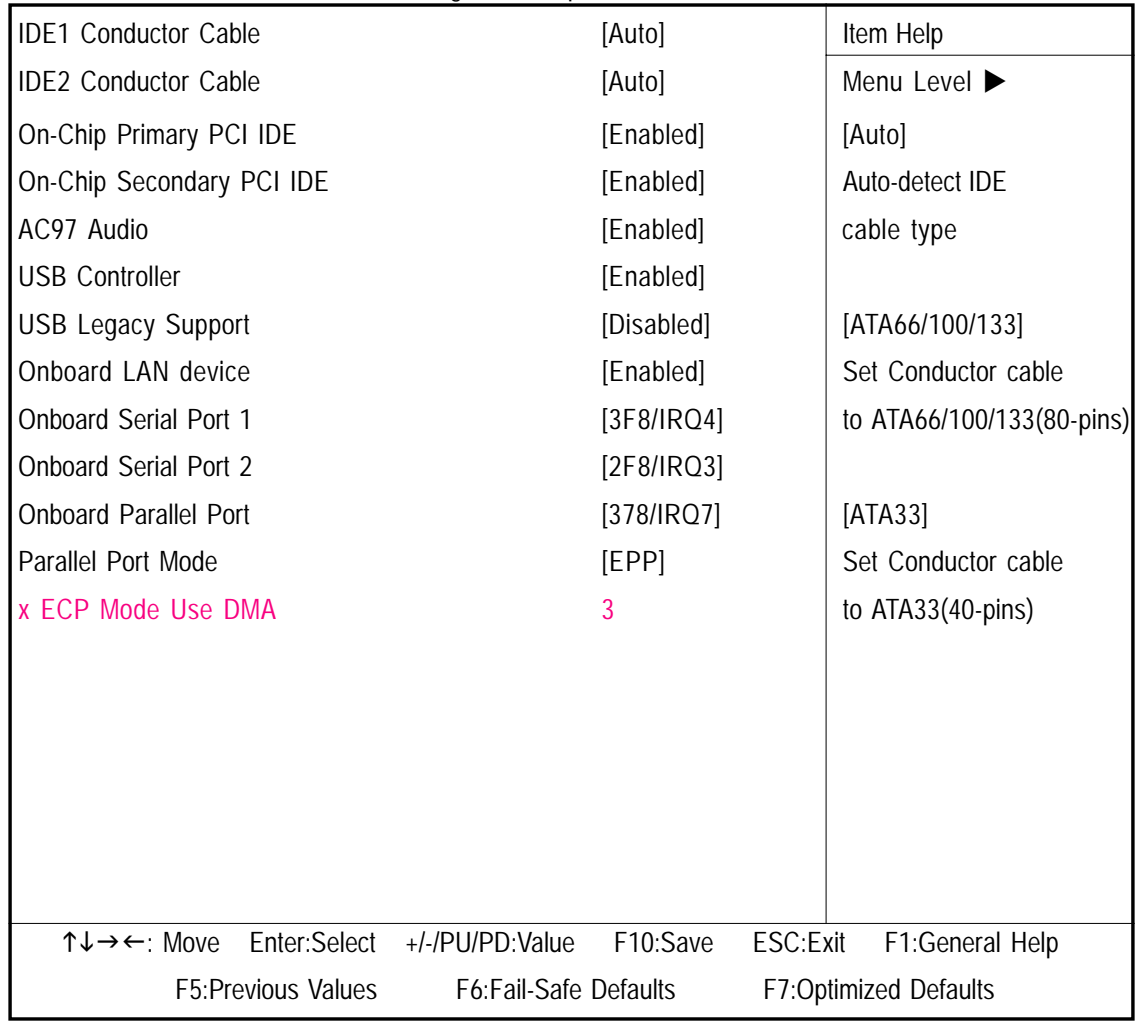

Figure 4: Integrated Peripherals

#### & **IDE1 Conductor Cable**

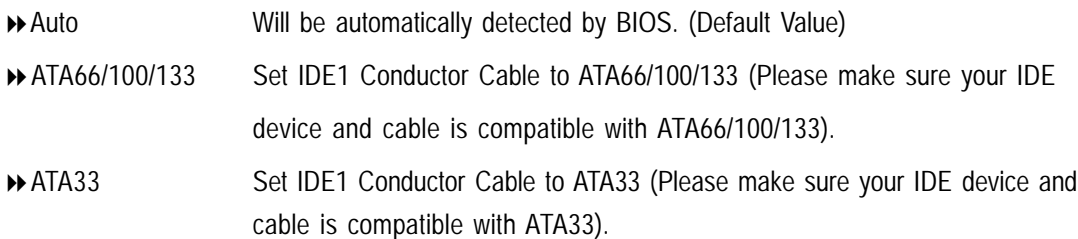

#### & **IDE2 Conductor Cable**

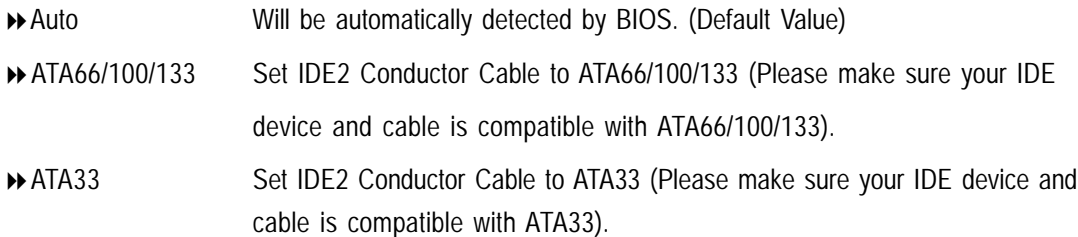

### & **On-Chip Primary PCI IDE**

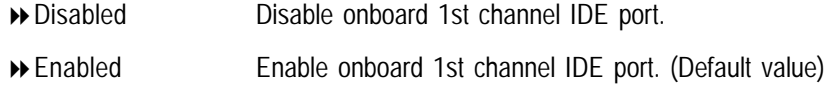

#### & **On-Chip Secondary PCI IDE**

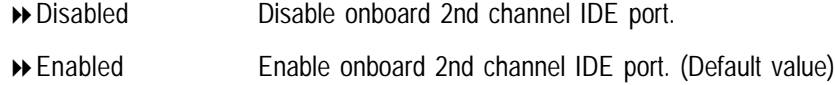

#### & **AC97 Audio**

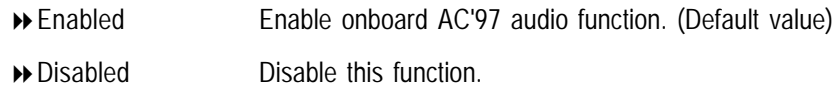

#### & **USB Controller**

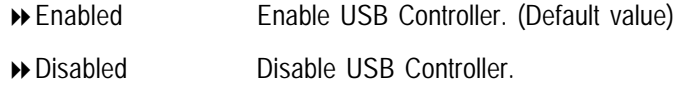

#### & **USB Legacy Support**

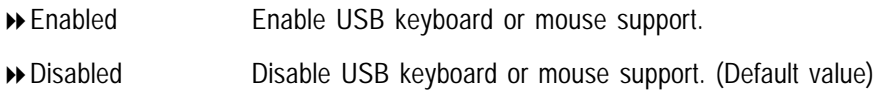

#### & **Onboard LAN device**

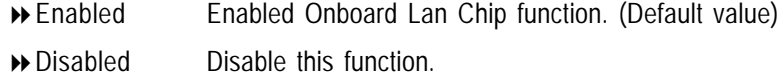

# **English**

#### & **Onboard Serial Port 1**

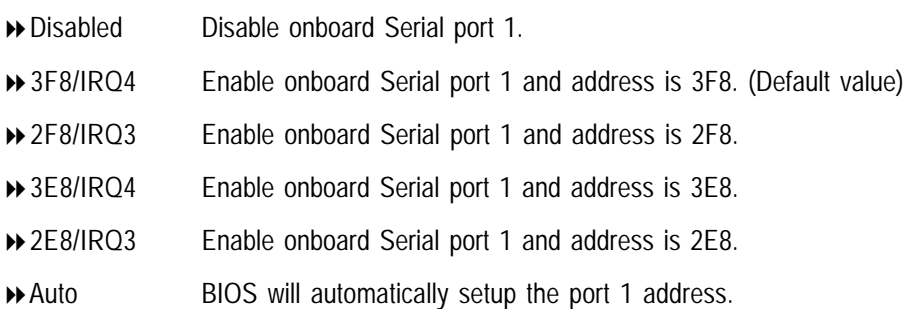

#### & **Onboard Serial Port 2**

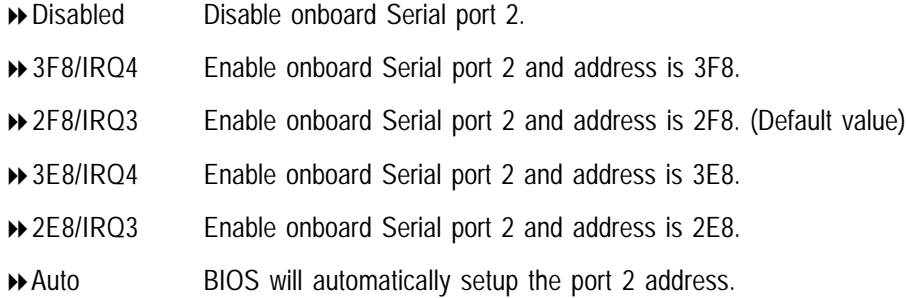

#### & **Onboard Parallel port**

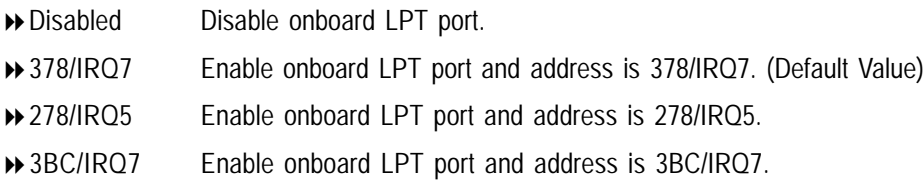

#### & **Parallel Port Mode**

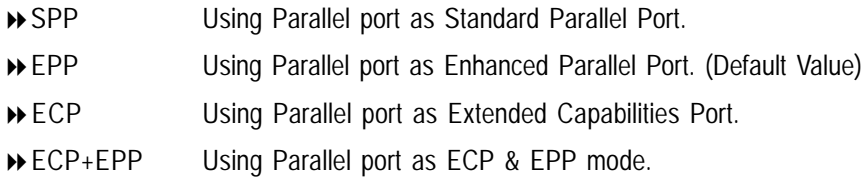

#### & **ECP Mode Use DMA**

This function will available when "Parallel Port Mode" set at ECP or ECP+EPP.

- → 1 Set ECP Mode Use DMA to 1.
- 3 Set ECP Mode Use DMA to 3. (Default Value)

# **Power Management Setup**

CMOS Setup Utility-Copyright (C) 1984-2002 Award Software

#### Power Management Setup

| <b>ACPI Suspend Type</b>                                       |  |                                       | [S3(STR)]       |                      | Item Help                        |                        |  |  |
|----------------------------------------------------------------|--|---------------------------------------|-----------------|----------------------|----------------------------------|------------------------|--|--|
| Soft-Off by PWR_BTTN                                           |  |                                       | [Off]           |                      | Menu Level $\blacktriangleright$ |                        |  |  |
| System After AC Back                                           |  |                                       | [Laststate]     |                      | [S1]                             |                        |  |  |
| IRQ [3-7, 9-15], NMI                                           |  |                                       | [Enabled]       |                      |                                  | Set suspend type to    |  |  |
| ModemRingOn                                                    |  |                                       | [Enabled]       |                      |                                  | Power On Suspend under |  |  |
| PME Event Wake Up                                              |  |                                       | [Enabled]       |                      | <b>ACPI OS</b>                   |                        |  |  |
| Power On by Keyboard                                           |  |                                       | [Disabled]      |                      |                                  |                        |  |  |
| Power On by Mouse                                              |  |                                       | [Disabled]      |                      | [S3]                             |                        |  |  |
| Resume by Alarm                                                |  |                                       | [Disabled]      |                      | Set suspend type to              |                        |  |  |
| x Month Alarm                                                  |  | <b>NA</b>                             |                 | Suspend to RAM under |                                  |                        |  |  |
| x Day (of Month)                                               |  |                                       | $\Omega$        |                      | <b>ACPI OS</b>                   |                        |  |  |
| x Time (hh:mm:ss)                                              |  |                                       | 0:0:0           |                      |                                  |                        |  |  |
| Power LED in S1 state                                          |  |                                       | <b>Blinking</b> |                      |                                  |                        |  |  |
| ↑↓→←: Move                                                     |  | Enter:Select +/-/PU/PD:Value F10:Save |                 |                      | ESC:Exit                         | F1:General Help        |  |  |
| F5:Previous Values F6:Fail-Safe Defaults F7:Optimized Defaults |  |                                       |                 |                      |                                  |                        |  |  |

Figure 5: Power Management Setup

#### & **ACPI Suspend Type**

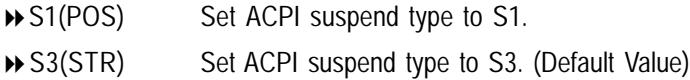

#### & **Soft-off by PWR\_BTTN**

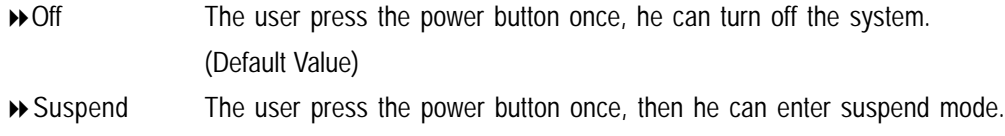

#### & **System After AC Back**

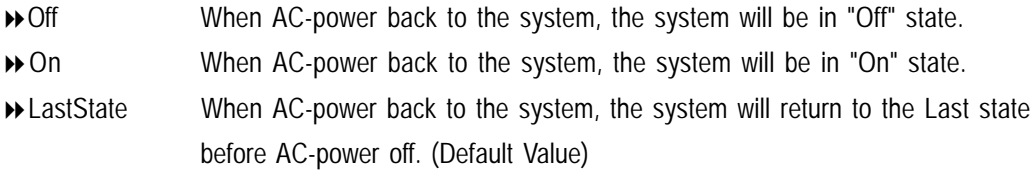

#### & **IRQ [3-7, 9-15], NMI**

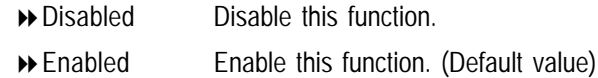

#### & **ModemRingOn**

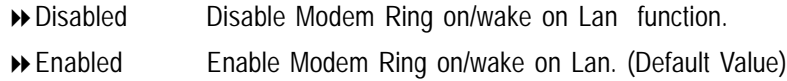

#### & **PME Event Wake Up**

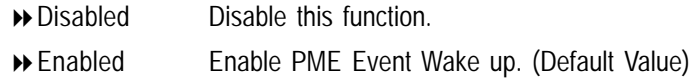

#### & **Power On by Keyboard**

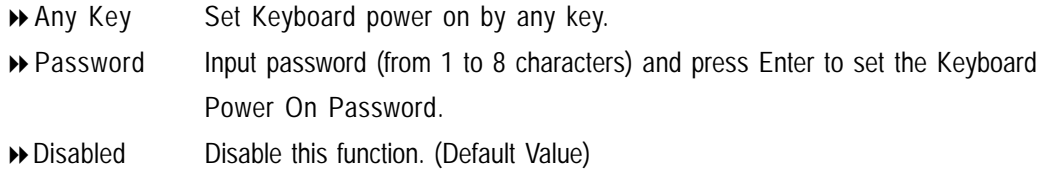

#### &**Power On by Mouse**

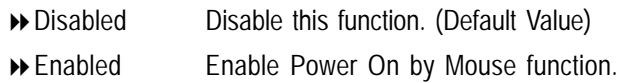

#### & **Resume by Alarm**

You can set "Resume by Alarm" item to enabled and key in Data/time to power on system.

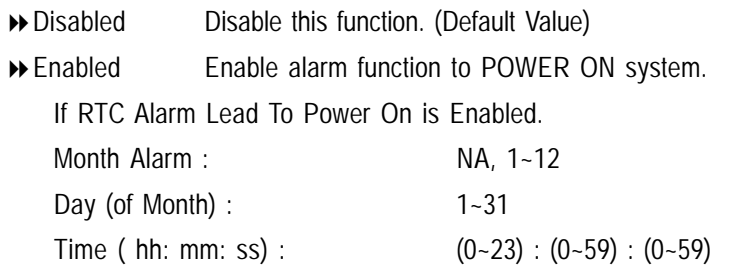

#### & **Power LED in S1 state**

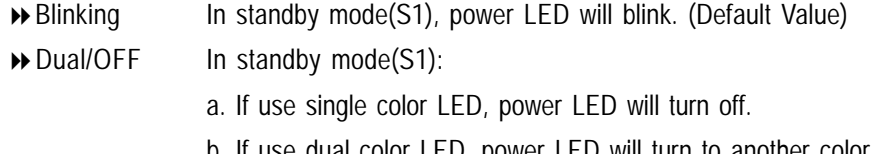

b. If use dual color LED, power LED will turn to another color.

# **PnP/PCI Configurations**

CMOS Setup Utility-Copyright (C) 1984-2002 Award Software

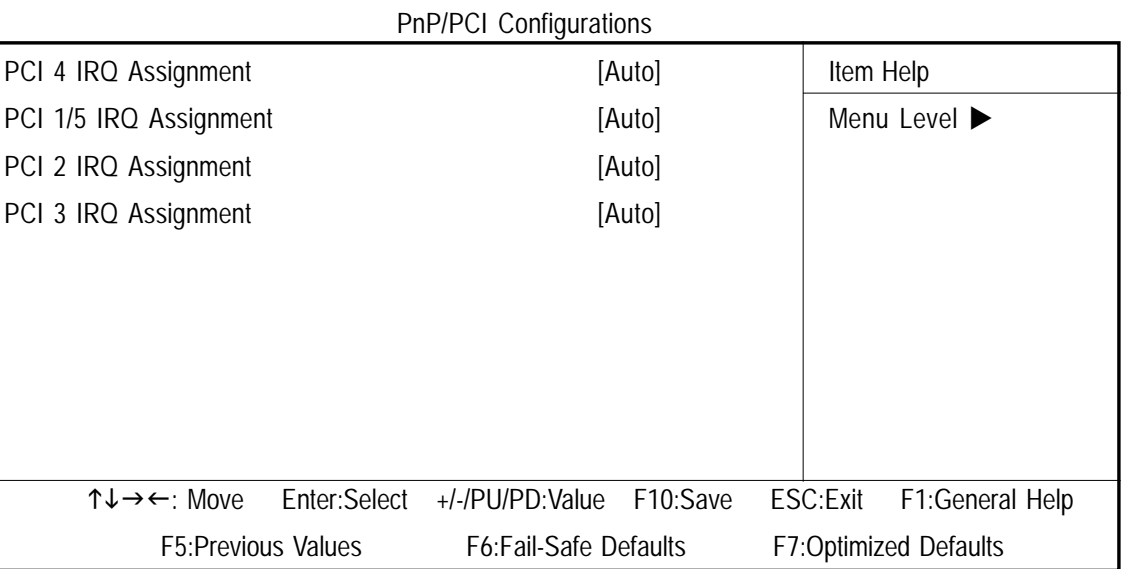

Figure 6: PnP/PCI Configurations

#### & **PCI 4 IRQ Assignment**

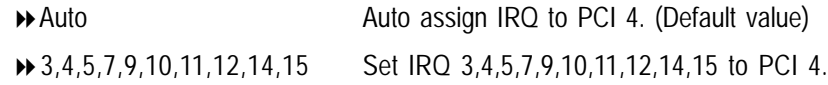

#### & **PCI 1/5 IRQ Assignment**

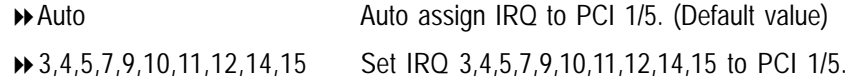

#### & **PCI 2 IRQ Assignment**

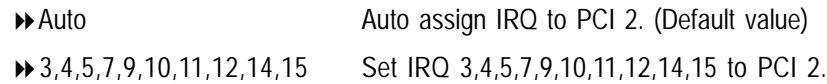

#### & **PCI 3 IRQ Assignment**

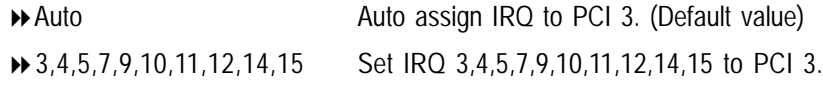

# **PC Health Status**

CMOS Setup Utility-Copyright (C) 1984-2002 Award Software

PC Health Status

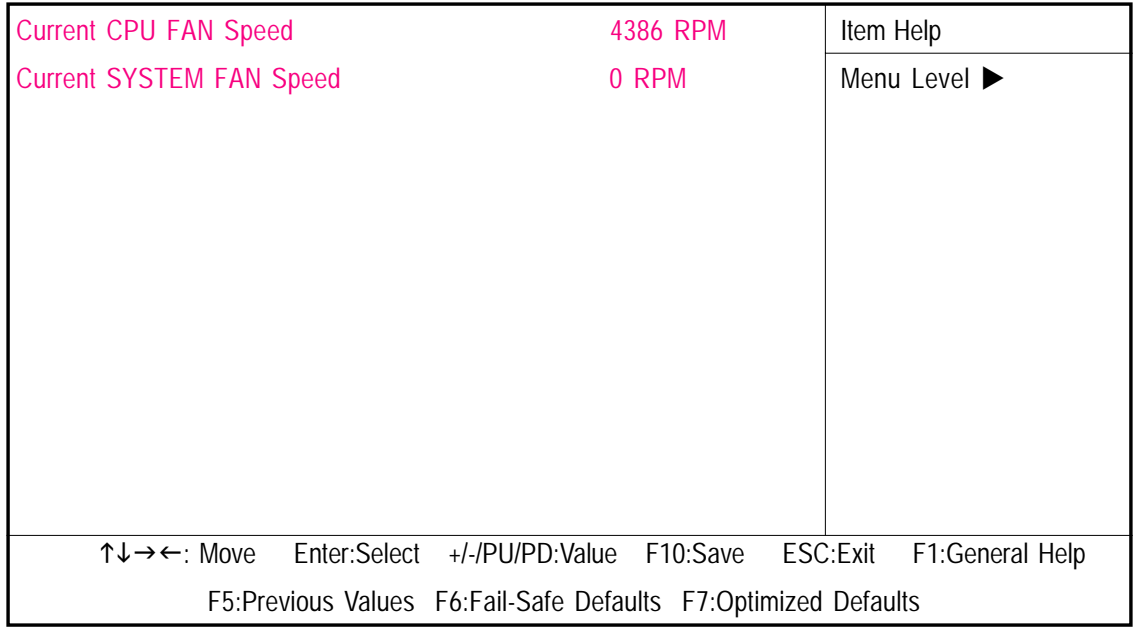

Figure 7: PC Health Status

#### & **Current CPU FAN Speed (RPM)**

Detect CPU Fan speed status automatically.

#### & **Current SYSTEM FAN Speed (RPM)**

Detect SYSTEM Fan speed status automatically.

# **Frenquency/Voltage Control\***

CMOS Setup Utility-Copyright (C) 1984-2002 Award Software

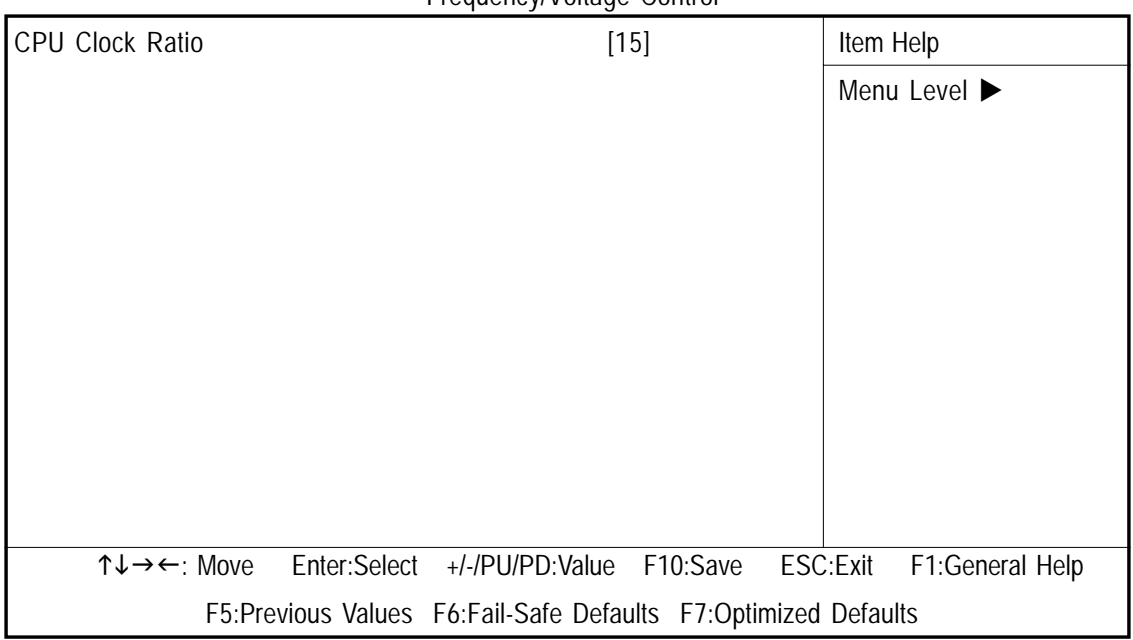

Frequency/Voltage Control

Figure 7: PC Health Status

#### & **CPU Clock Ratio**

15X~21X It's depends on CPU Clock Ratio.

#### **Load Fail-Safe Defaults** CMOS Setup Utility-Copyright (C) 1984-2002 Award Software ▶ Standard CMOS Features ▶ Advanced BIOS Features **Integrated Peripherals**  $\triangleright$  Power Mana  $\triangleright$  PnP/PCI Co $\frac{1}{\sqrt{2}}$ ▶ PC Health Status ` Frequency/Voltage Control\* ESC: Quit  $\uparrow \downarrow \rightarrow \leftarrow$ : Select Item F8: Q-Flash F8: Q-Flash F10: Save & Exit Setup Load Fail-Safe Defaults Load Fail-Safe Defaults Load Optimized Defaults Set Supervisor Password Load Fail-Safe Defaults (Y/N) ? N Save & Exit Setup Exit Without Saving

Figure 9: Load Fail-Safe Defaults

#### **Load Fail-Safe Defaults**

Fail-Safe defaults contain the most appropriate values of the system parameters that allow minimum system performance.

# **Load Optimized Defaults**

CMOS Setup Utility-Copyright (C) 1984-2002 Award Software

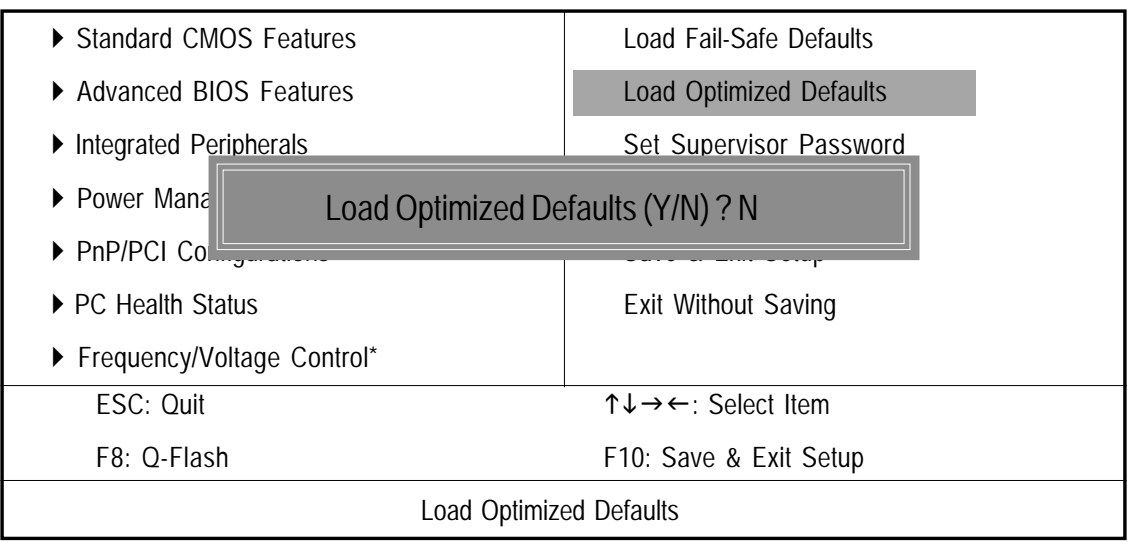

Figure 10: Load Optimized Defaults

#### **Load Optimized Defaults**

Selecting this field loads the factory defaults for BIOS and Chipset Features which the system automatically detects.

#### **Set Supervisor/User Password** CMOS Setup Utility-Copyright (C) 1984-2002 Award Software ` Standard CMOS Features ▶ Advanced BIOS Features **Integrated Peripherals**  $\triangleright$  Power Mana  $\triangleright$  PnP/PCI Coll ▶ PC Health Status ▶ Frequency/Voltage Control\*  $\mathsf{F}\mathsf{S}\mathsf{C}$ : Quit  $\uparrow \mathsf{C}$  Select Item F8: Q-Flash F8: Q-Flash F10: Save & Exit Setup Change/Set/Disable Password Load Fail-Safe Defaults Load Optimized Defaults Set Supervisor Password Save & Exit Setup Exit Without Saving Enter Password :

Figure 11: Password Setting

When you select this function, the following message will appear at the center of the screen to assist you in creating a password.

Type the password, up to eight characters, and press <Enter>. You will be asked to confirm the password. Type the password again and press <Enter>. You may also press <Esc> to abort the selection and not enter a password.

To disable password, just press <Enter> when you are prompted to enter password. A message "PASSWORD DISABLED" will appear to confirm the password being disabled. Once the password is disabled, the system will boot and you can enter Setup freely.

The BIOS Setup program allows you to specify two separate passwords:

SUPERVISOR PASSWORD and a USER PASSWORD. When disabled, anyone may access all BIOS Setup program function. When enabled, the Supervisor password is required for entering the BIOS Setup program and having full configuration fields, the User password is required to access only basic items.

If you select "System" at "Password Check" in Advance BIOS Features Menu, you will be prompted for the password every time the system is rebooted or any time you try to enter Setup Menu.

If you select "Setup" at "Password Check" in Advance BIOS Features Menu, you will be prompted only when you try to enter Setup.

# **Save & Exit Setup**

CMOS Setup Utility-Copyright (C) 1984-2002 Award Software

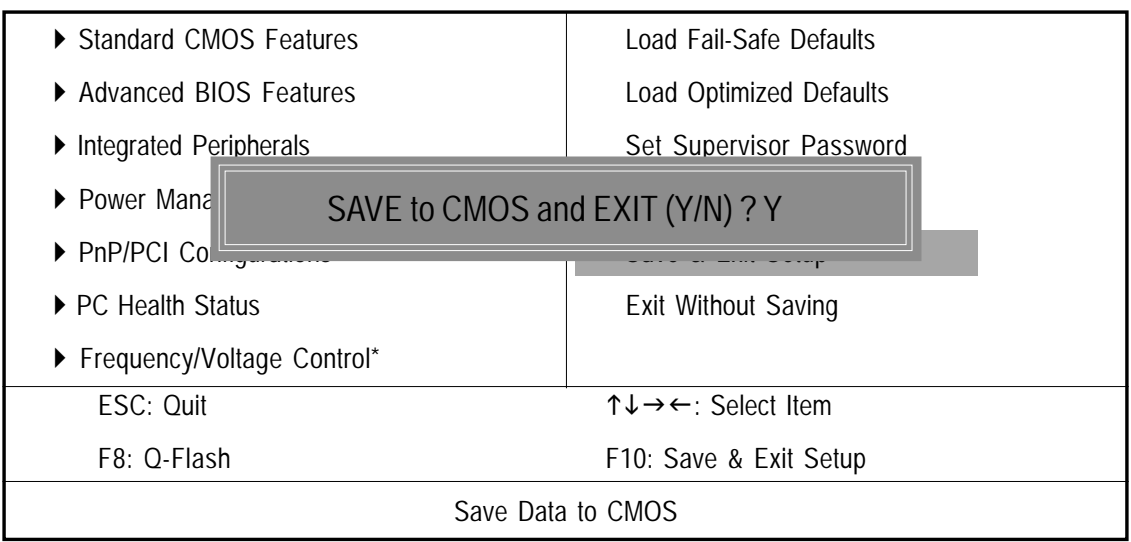

Figure 12: Save & Exit Setup

Type "Y" will quit the Setup Utility and save the user setup value to RTC CMOS.

Type "N" will return to Setup Utility.

# **Exit Without Saving**

CMOS Setup Utility-Copyright (C) 1984-2002 Award Software

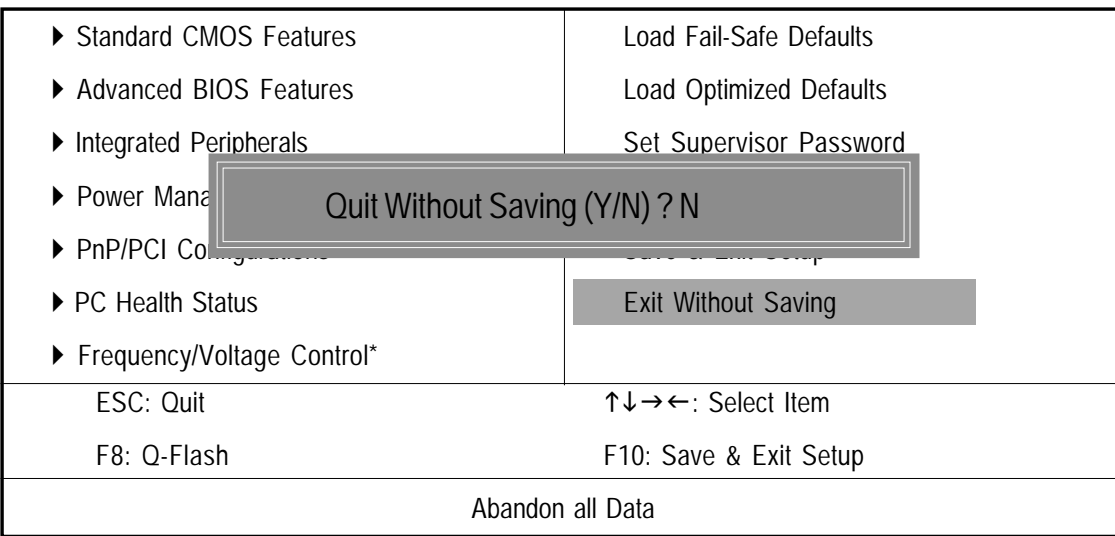

Figure 13: Exit Without Saving

Type "Y" will quit the Setup Utility without saving to RTC CMOS.

Type "N" will return to Setup Utility.